Federal Parent Locator Service

# **FPLS System Framework**

# **User Screen Flow**

Document Version: 1.0 May 19, 2009

Administration for Children and Families Office of Child Support Enforcement 370 L'Enfant Promenade S.W. Washington, DC 20447

DCN: C7-T0102A.01.01

This document was prepared for the United States Department of Health and Human Services, Office of Child Support Enforcement under Contract Number NIH CIOSP 263-01-D-0054 by Lockheed Martin, Information Technology and Global Services, Incorporated (LM IS&GS). The work was authorized in compliance with the following specific prime task order:<br>Delivery Order Number:

Delivery Order Number: HHS-ACF-2005-C2427M<br>Delivery Order Title: FPLS System Framework FPLS System Framework<br>April 2009 Document Date:

# **TABLE OF CONTENTS**

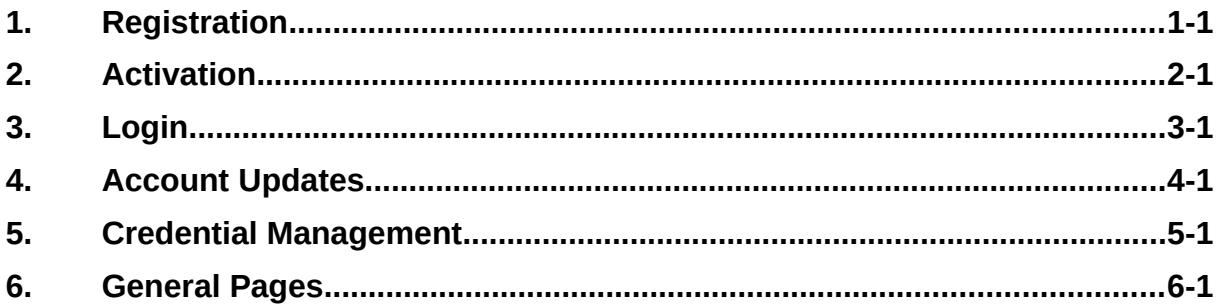

### **LIST OF FIGURES AND CHARTS**

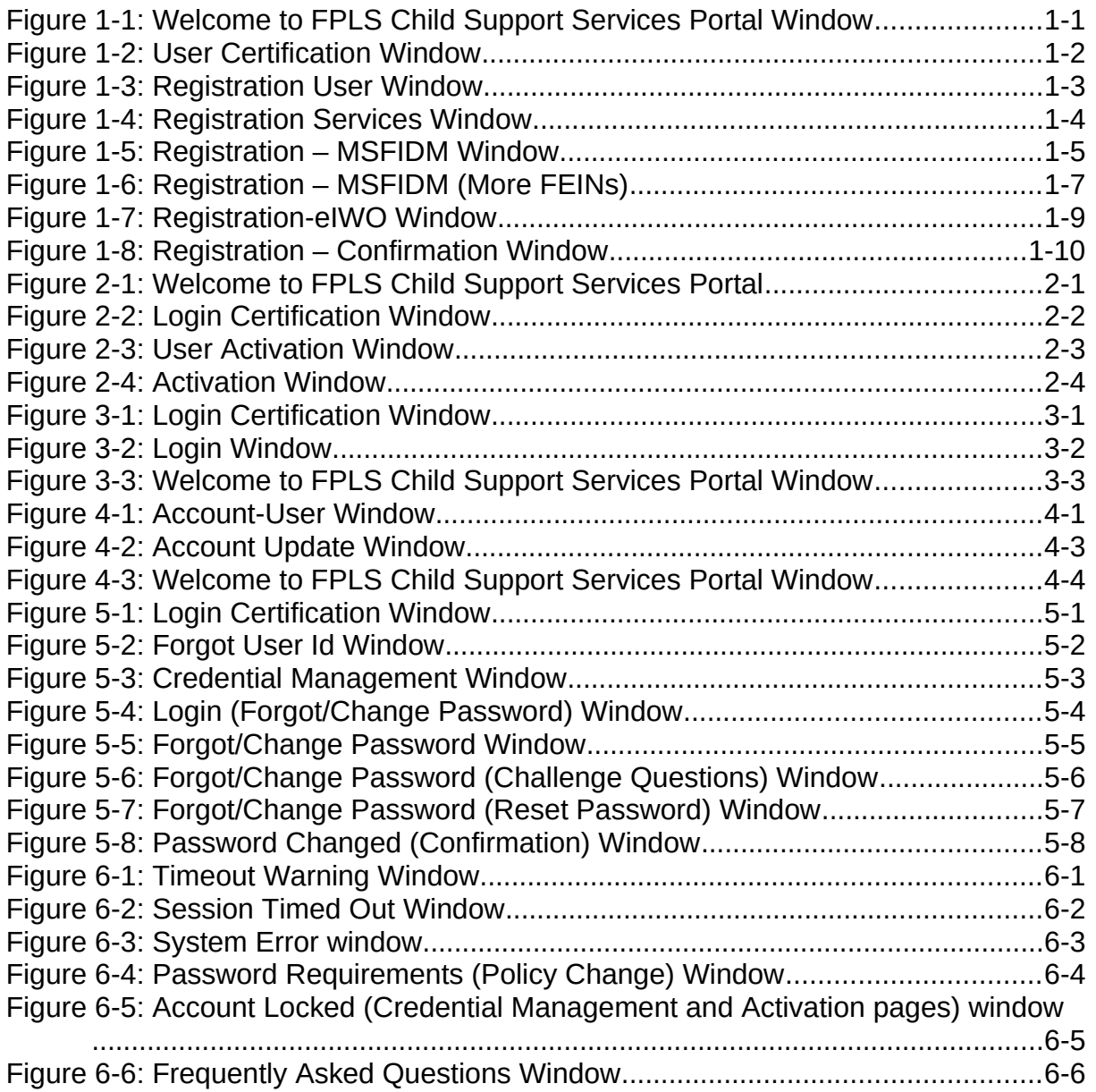

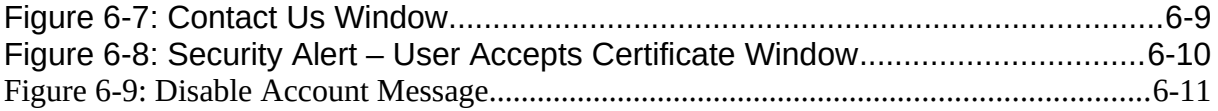

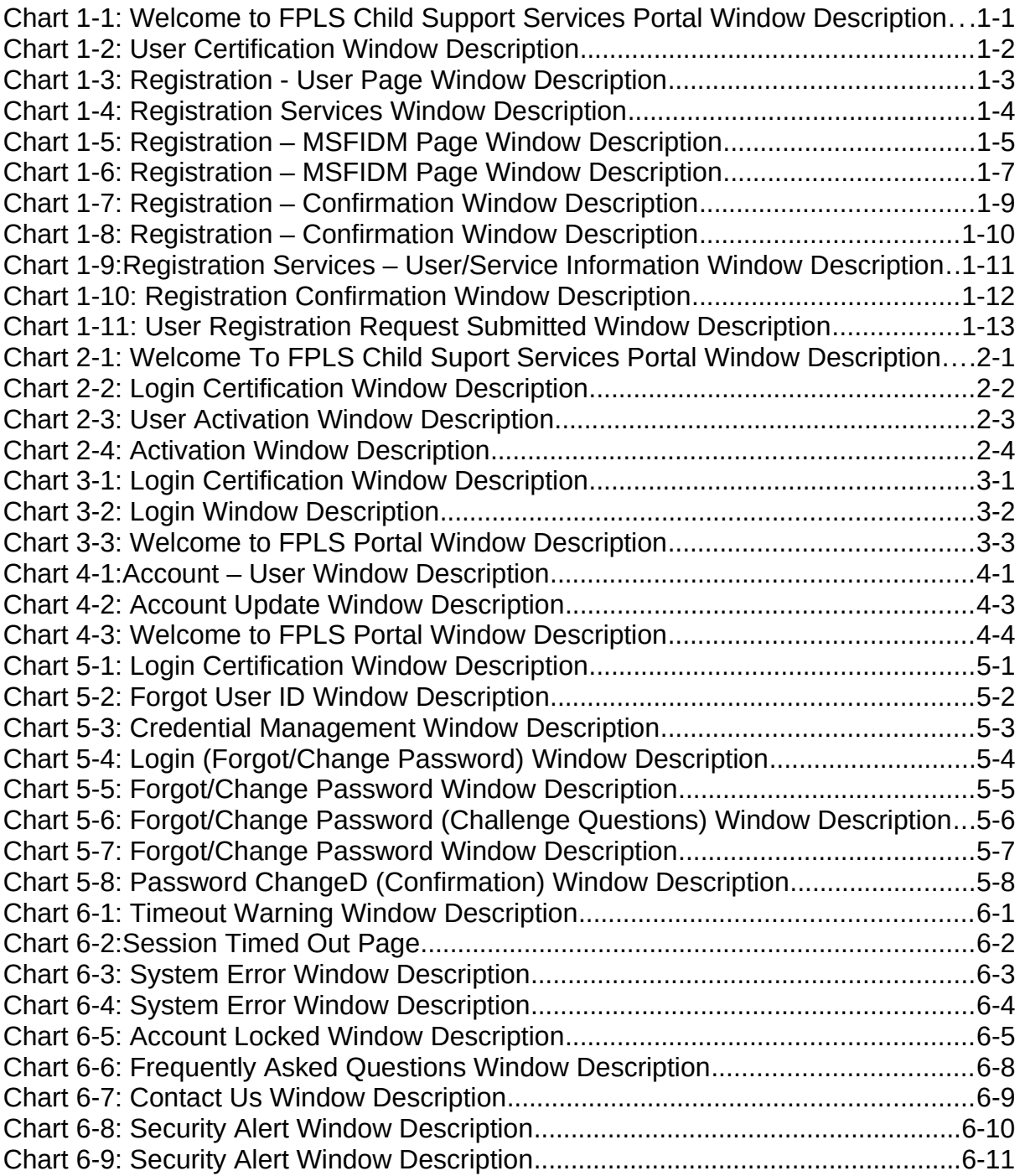

# **1. REGISTRATION**

#### <span id="page-5-1"></span><span id="page-5-0"></span>**Figure 1-1: Welcome to FPLS Child Support Services Portal Window**

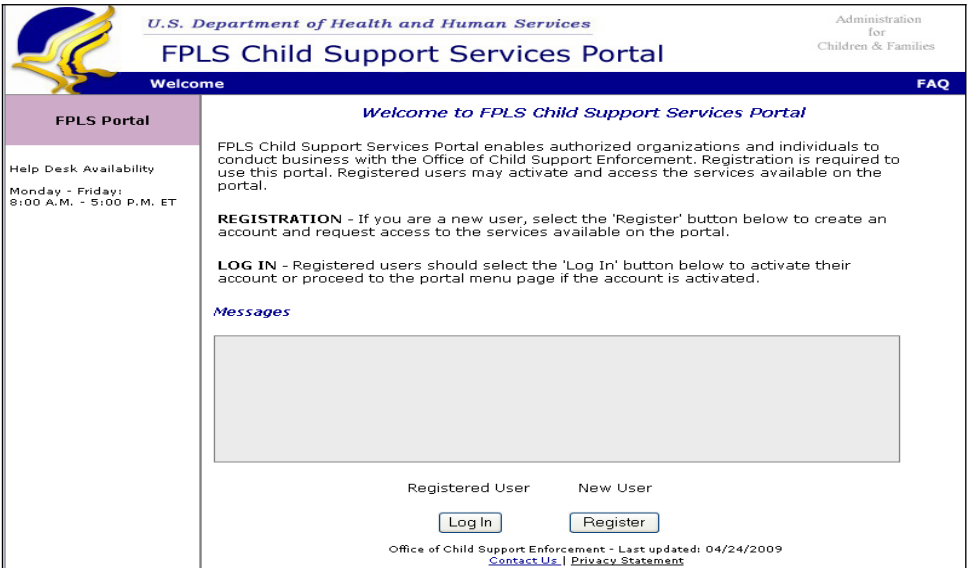

Chart 1-1 describes the functions that are available from the Welcome to FPLS Child Support Services Portal window.

<span id="page-5-2"></span>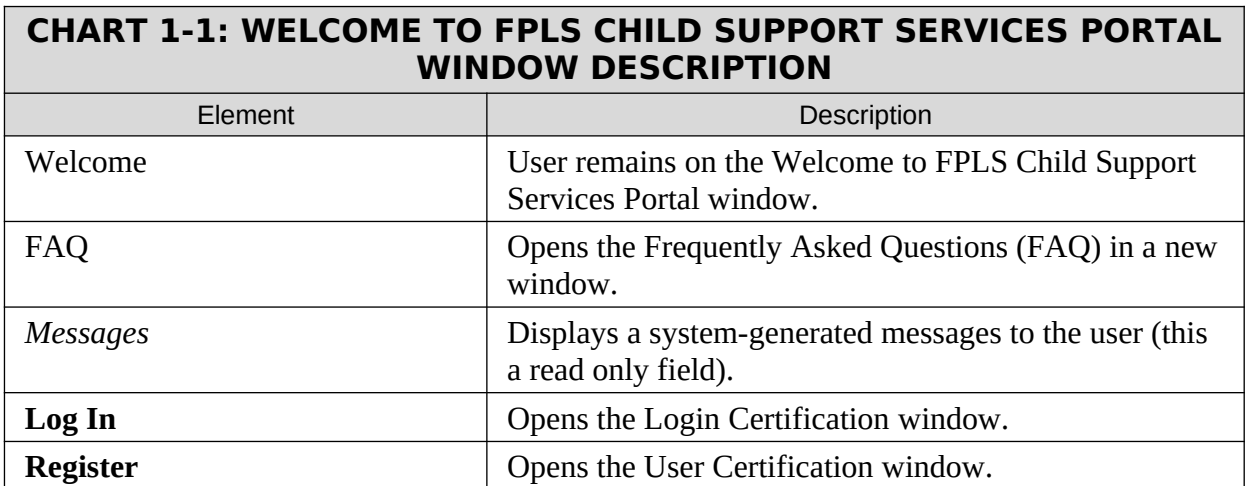

#### <span id="page-6-0"></span>**Figure 1-2: User Certification Window**

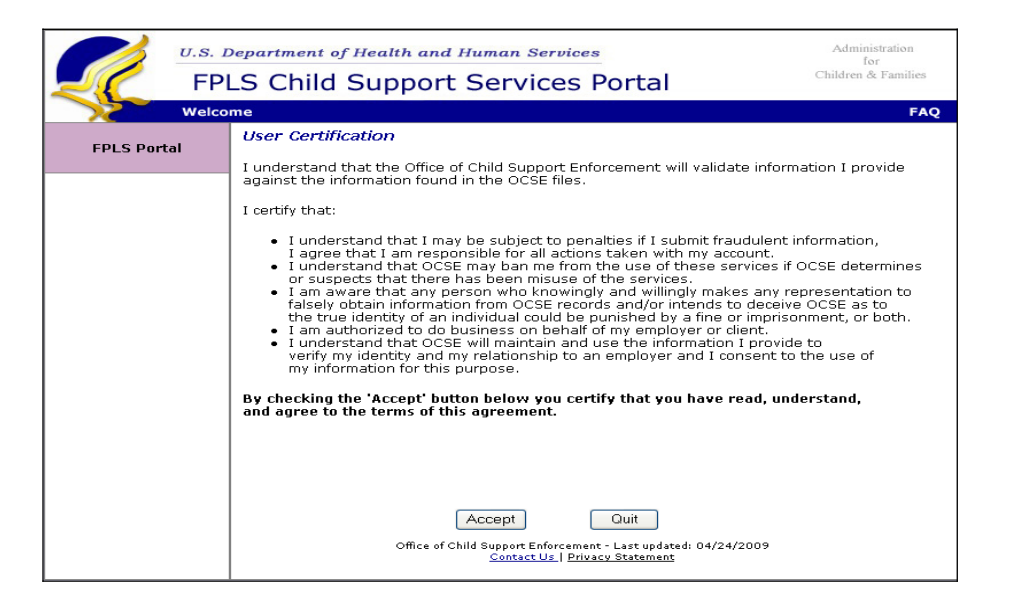

Chart 1-2 describes the functions that are available from the User Certification window.

<span id="page-6-1"></span>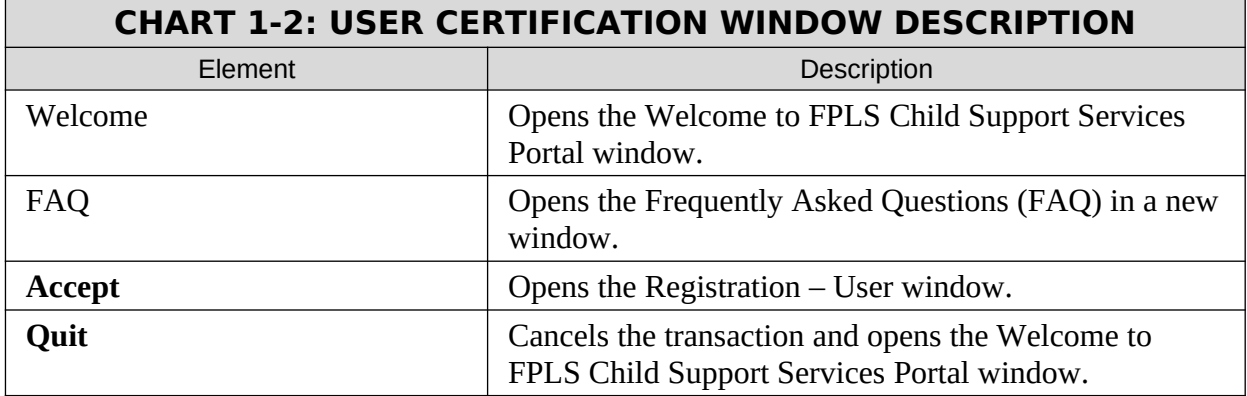

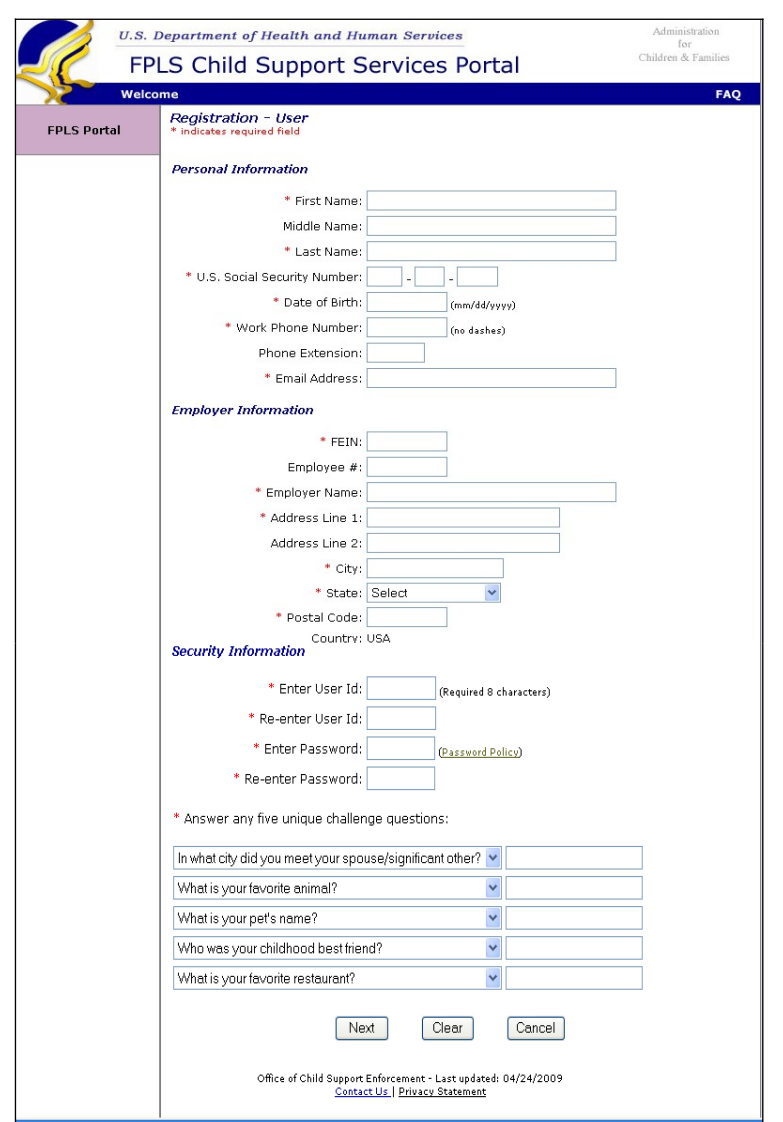

### <span id="page-7-0"></span>**Figure 1-3: Registration User Window**

Chart 1-3 describes the functions that are available from the Registration – User Page window.

<span id="page-7-1"></span>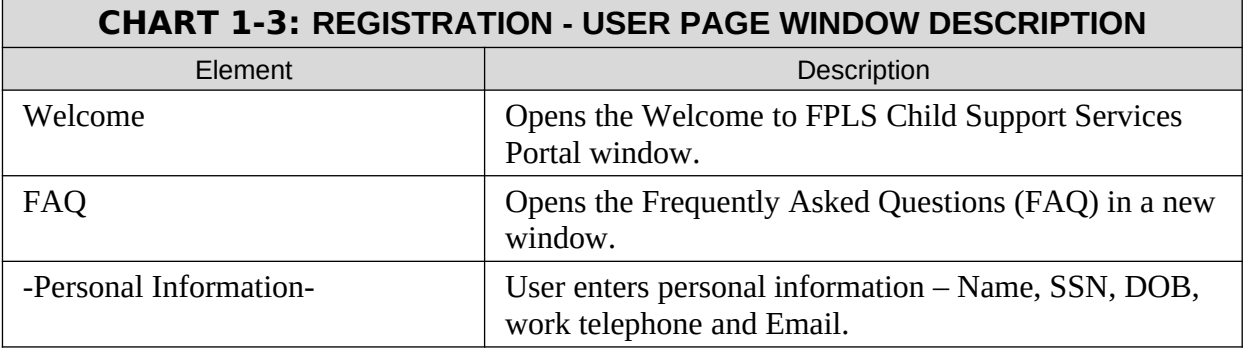

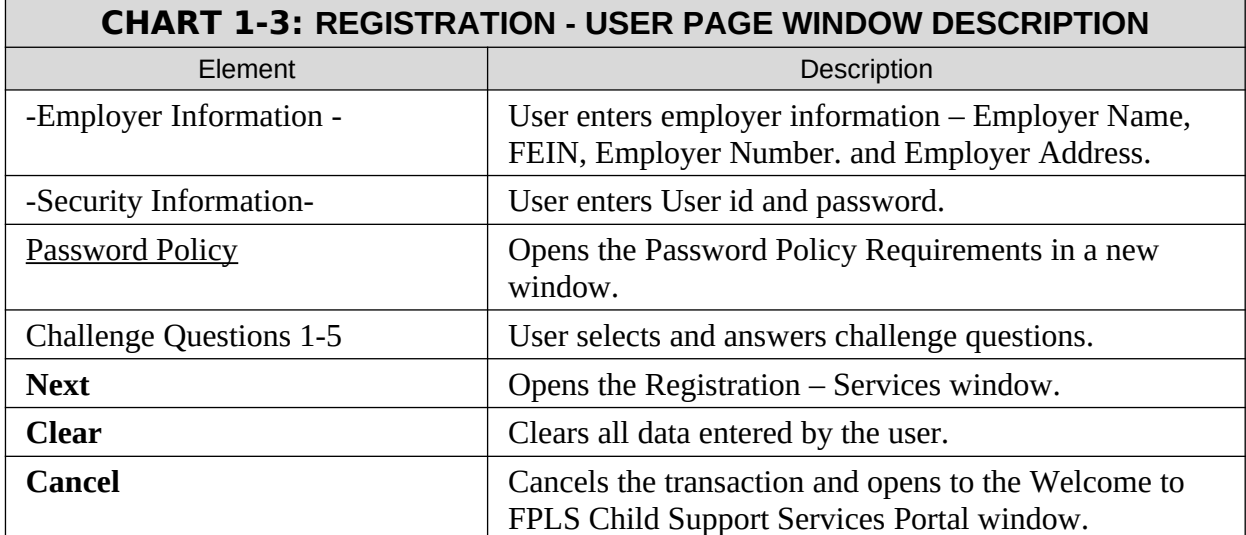

#### <span id="page-8-0"></span>**Figure 1-4: Registration Services Window**

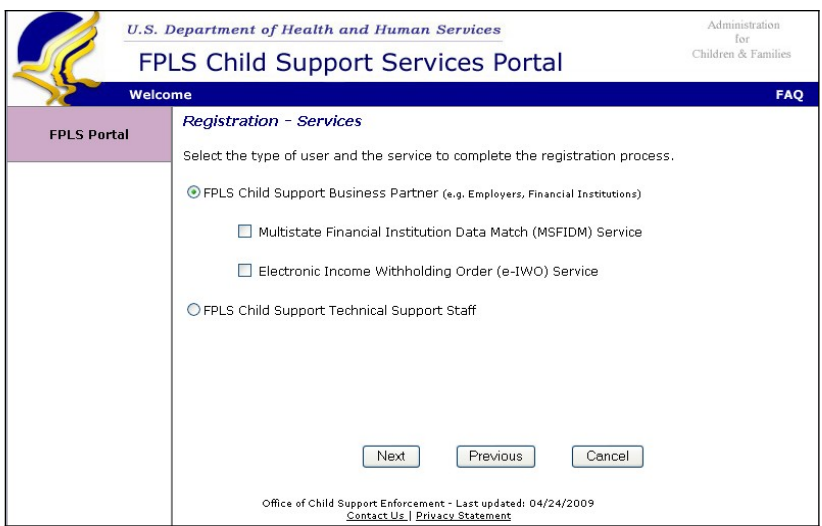

Chart 1-4 describes the functions that are available from the Registration Services window for the Child Support Business Partners (e.g. Employers and Financial Institutions).

<span id="page-8-1"></span>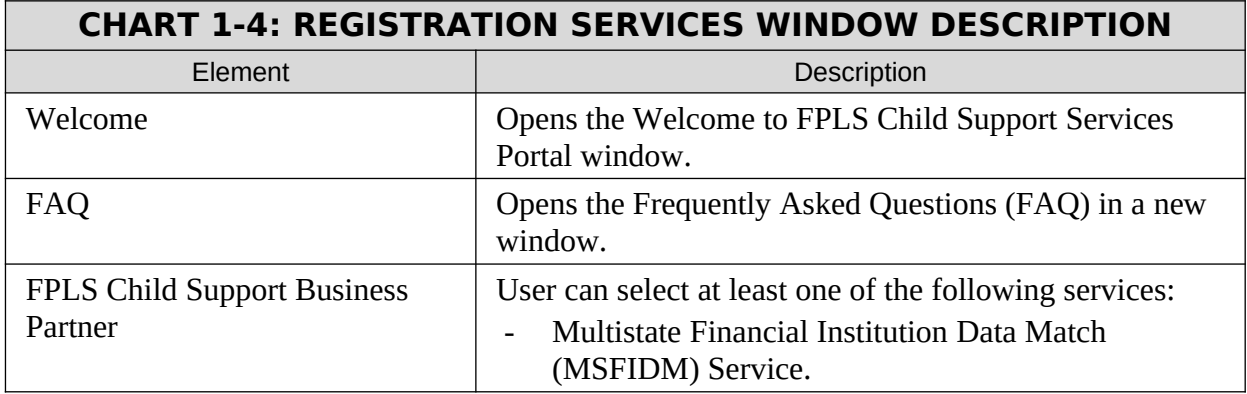

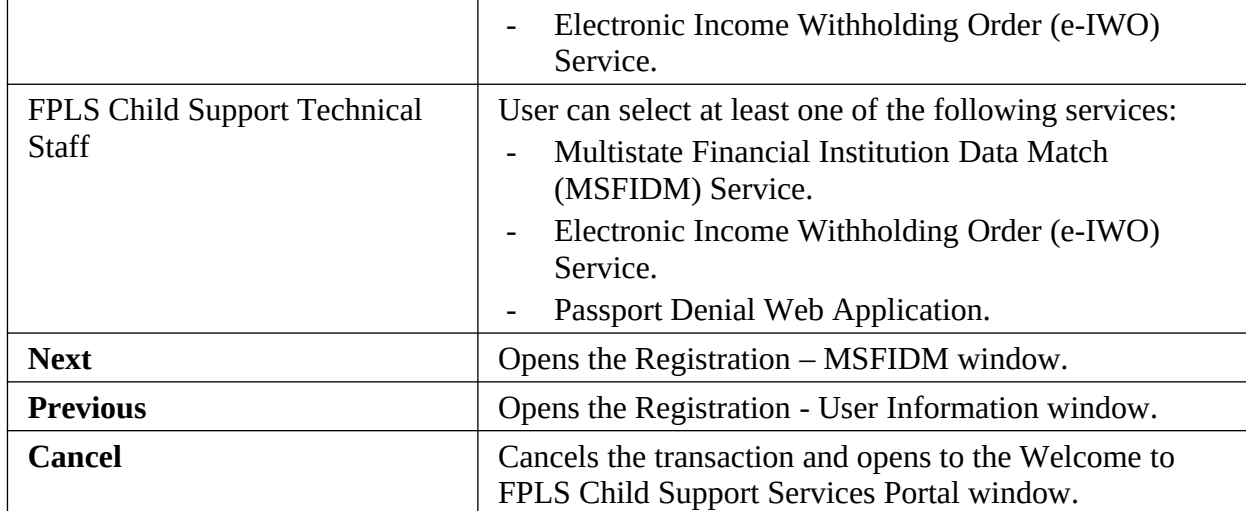

#### <span id="page-9-0"></span>**Figure 1-5: Registration – MSFIDM Window**

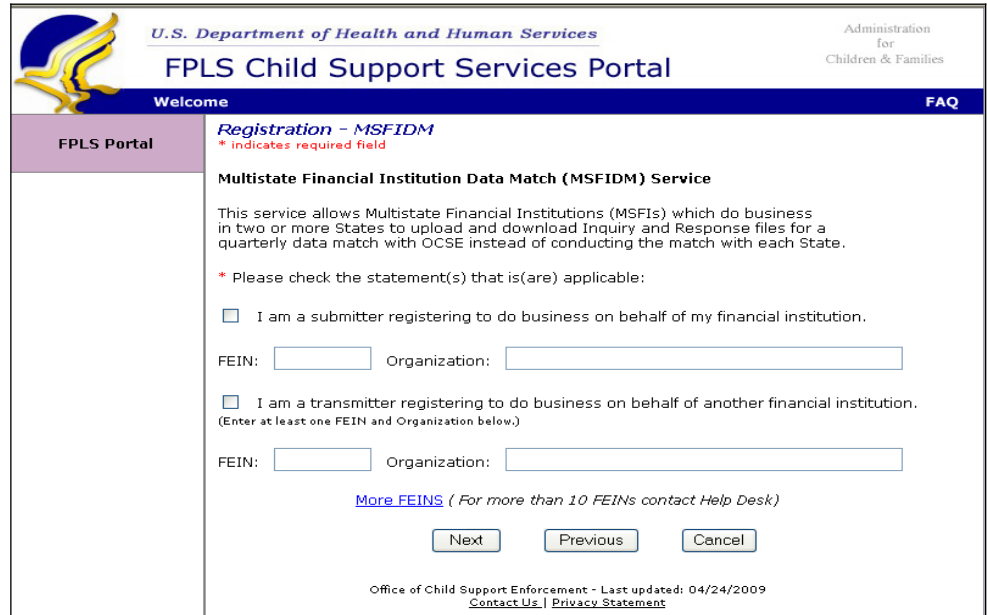

Chart 1-5 describes the functions that are available in the Registration-MSFIDM window.

<span id="page-9-1"></span>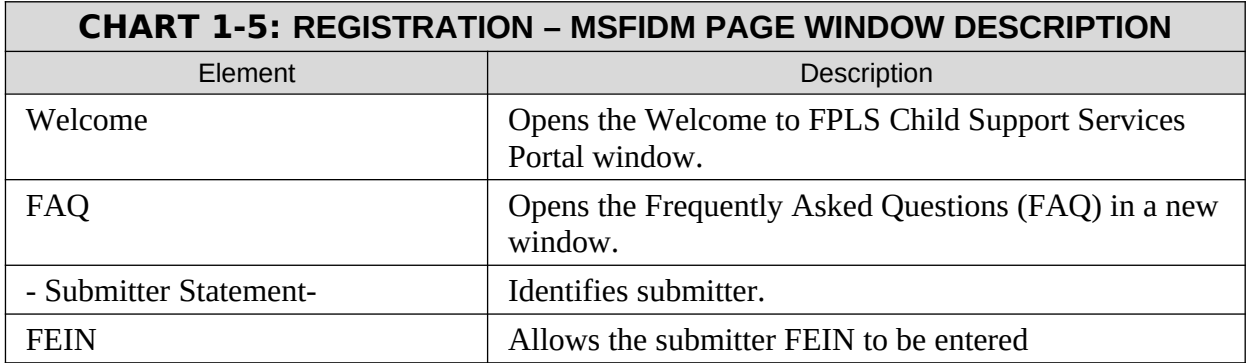

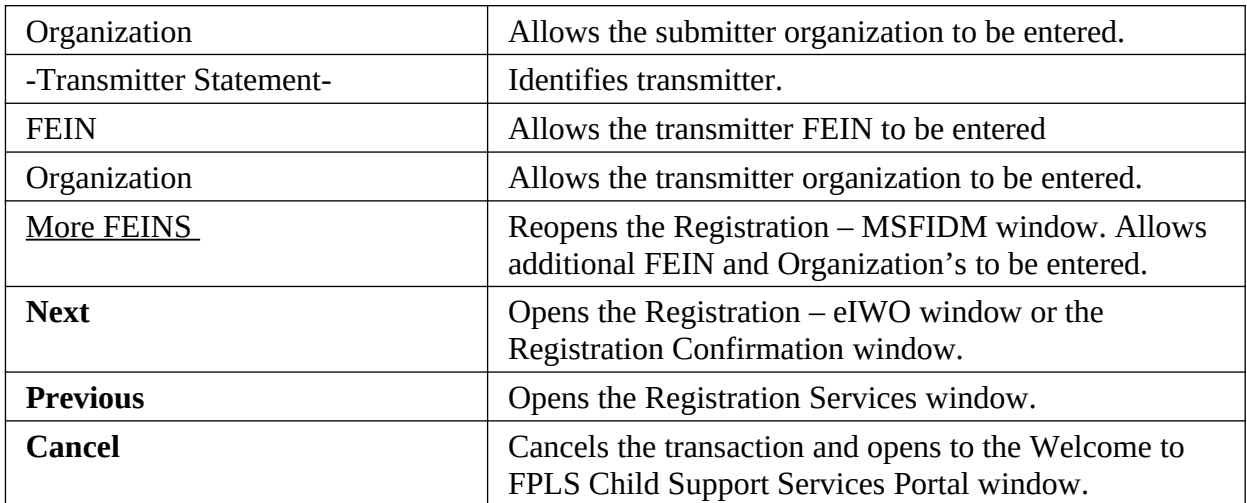

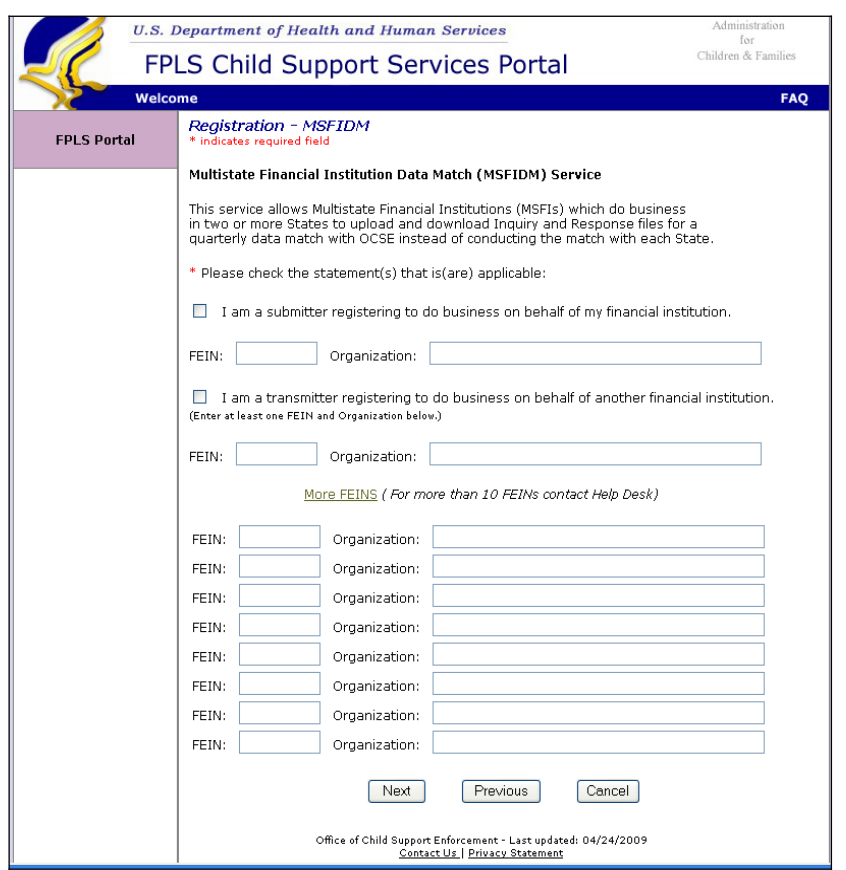

### <span id="page-11-0"></span>**Figure 1-6: Registration – MSFIDM (More FEINs)**

Chart 1-6 describes the functions that are available in the Registration-MSFIDM window.

<span id="page-11-1"></span>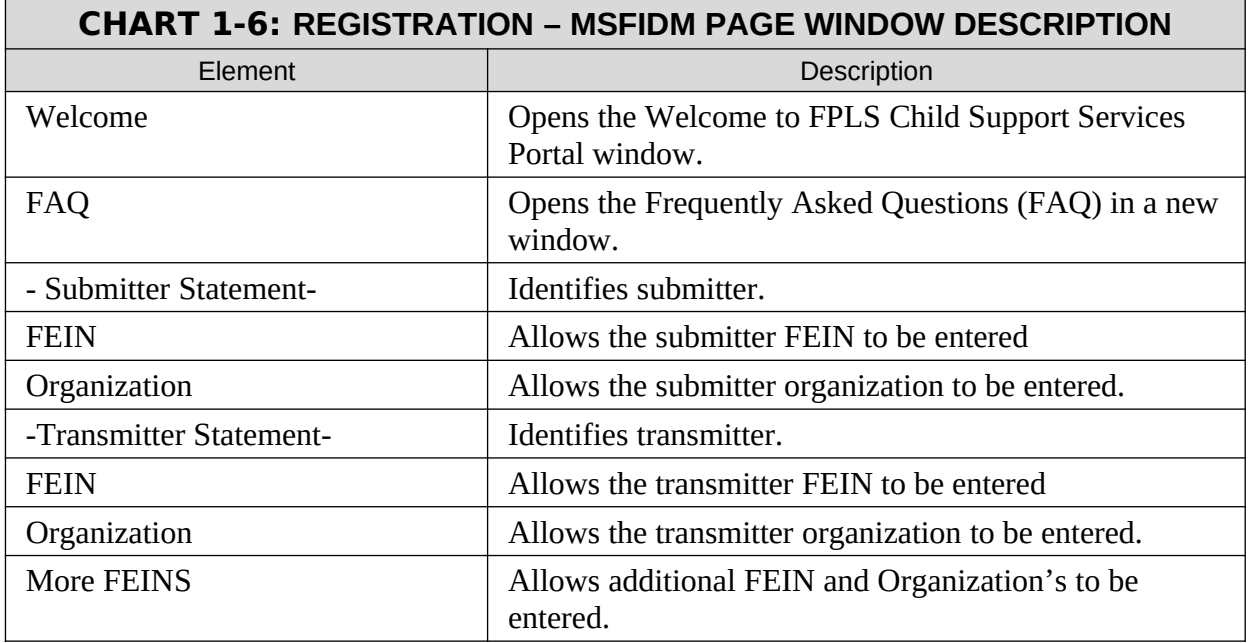

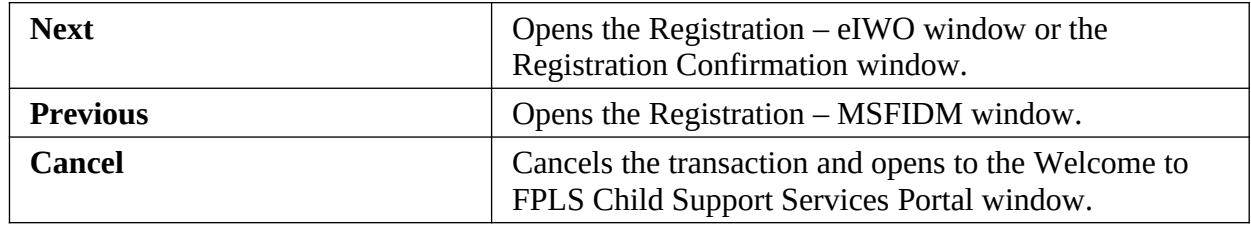

# <span id="page-13-0"></span>**Figure 1-7: Registration-eIWO Window**

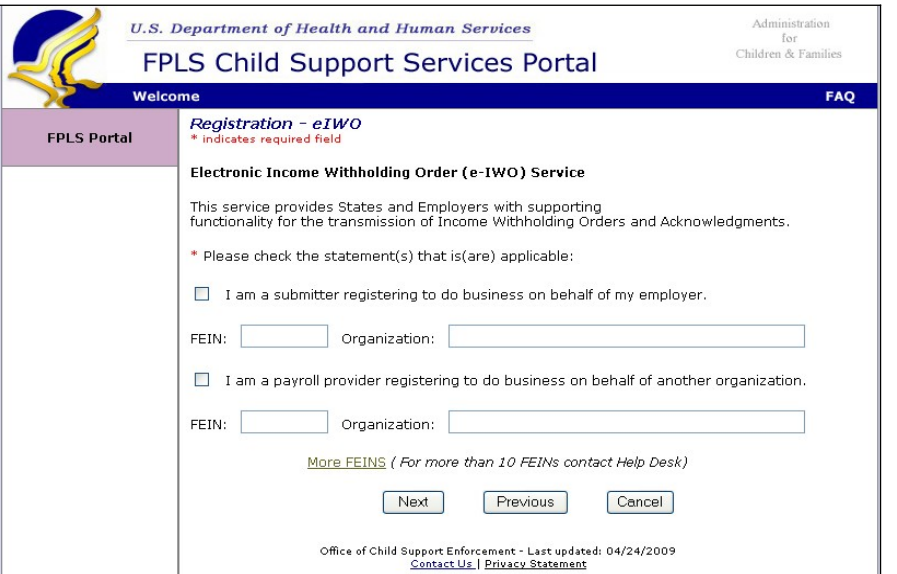

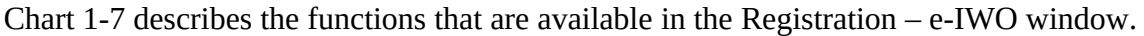

<span id="page-13-1"></span>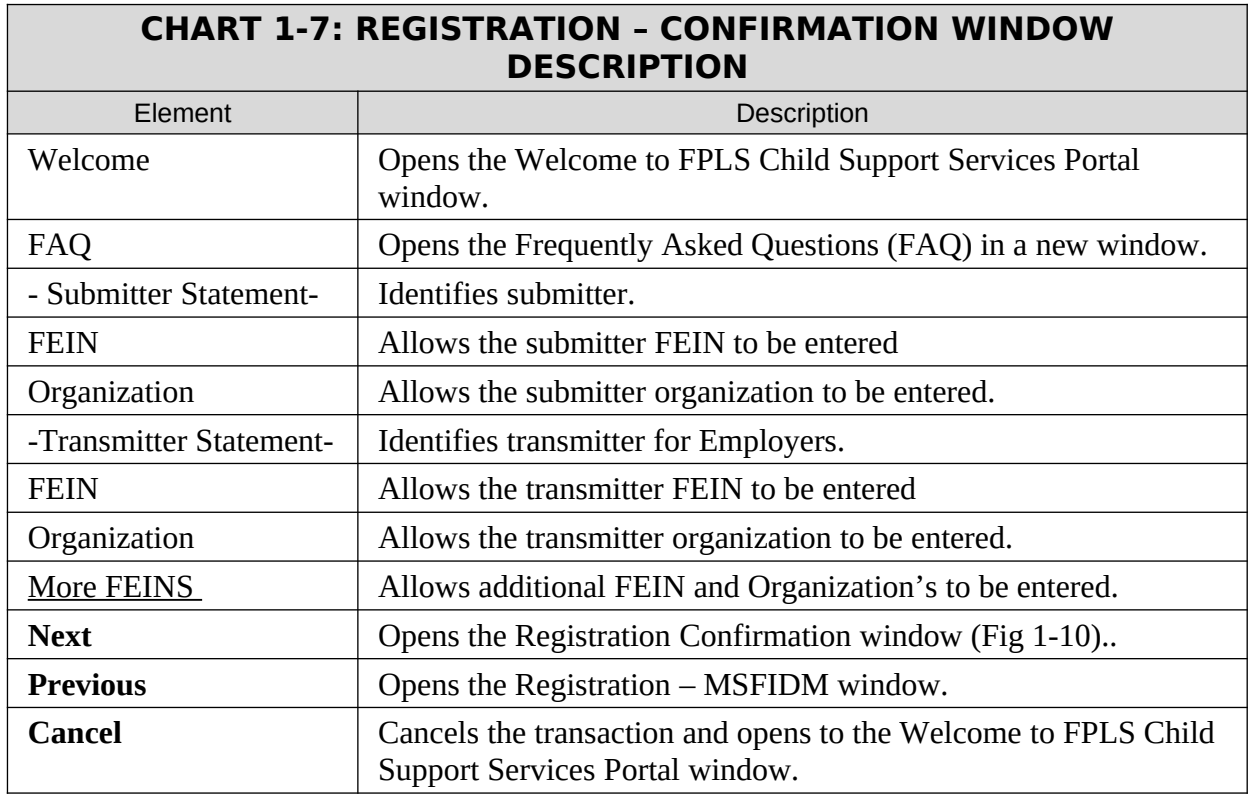

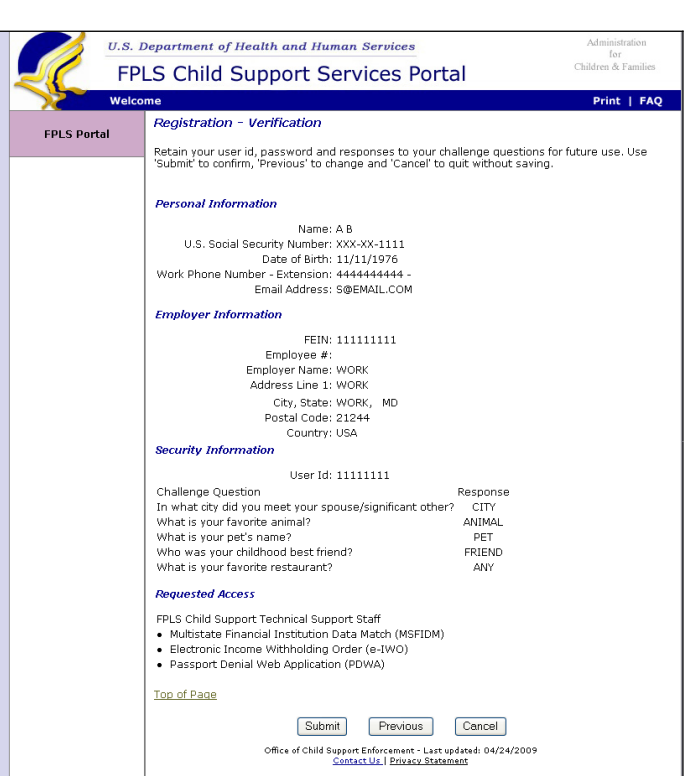

### <span id="page-14-0"></span>**Figure 1-8: Registration – Confirmation Window**

Chart 1-8 describes the functions that are available in the Registration - Confirmation window.

<span id="page-14-1"></span>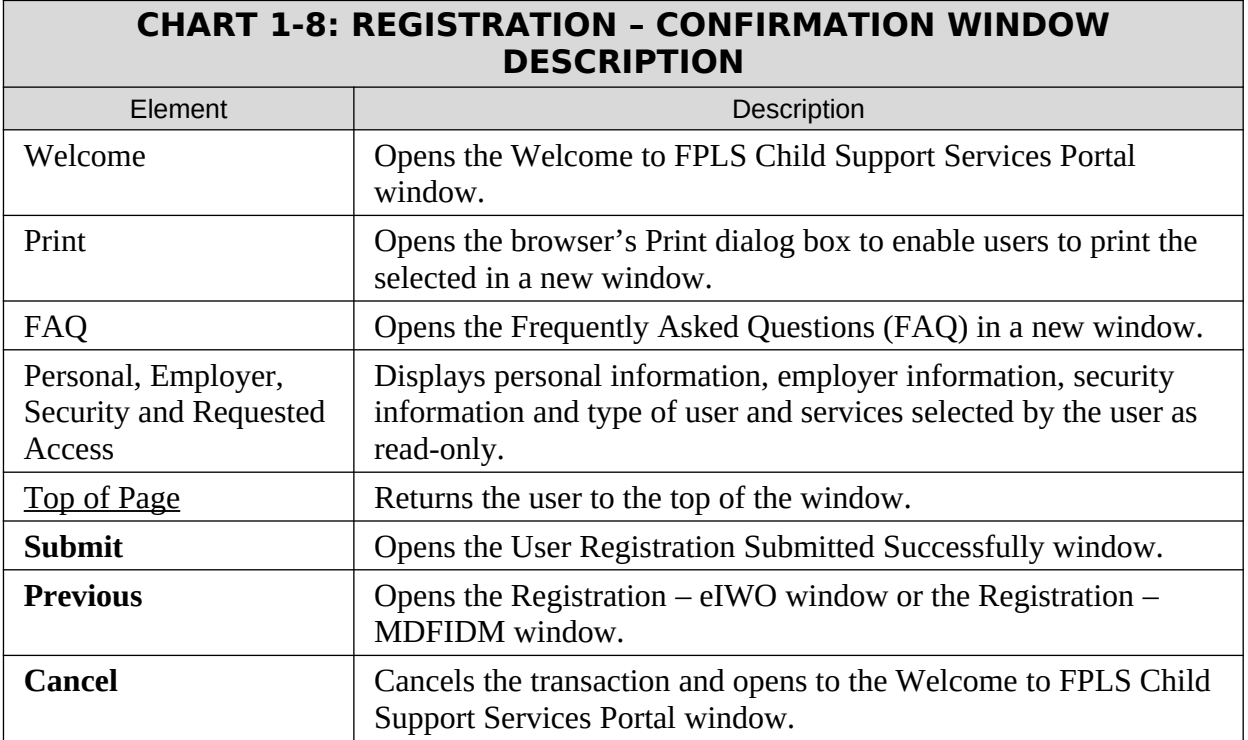

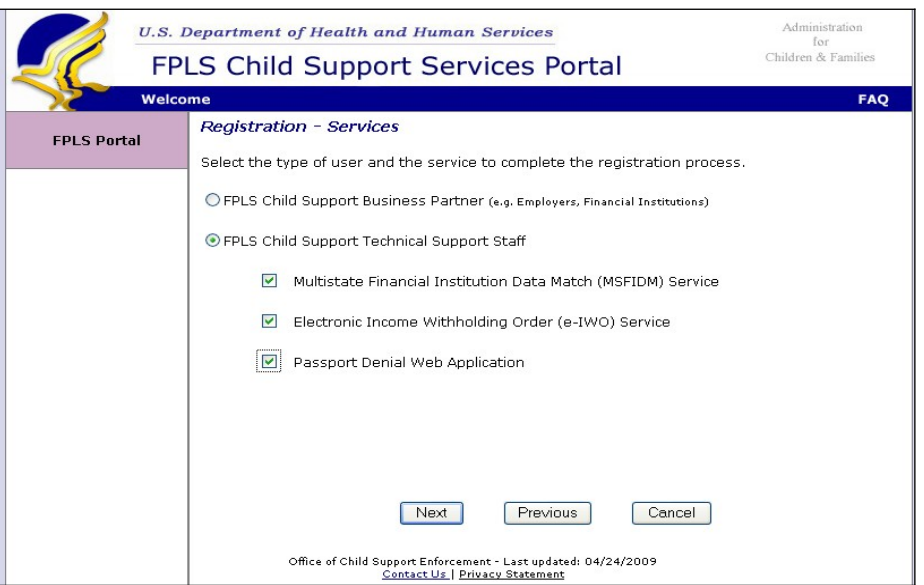

**Figure 1-9: Registration Services – User/Service Information Window**

Chart 1-9 describes the functions that are available from the Registration Services – User/Service Information window for the Child Support Technical Support Staff.

<span id="page-15-0"></span>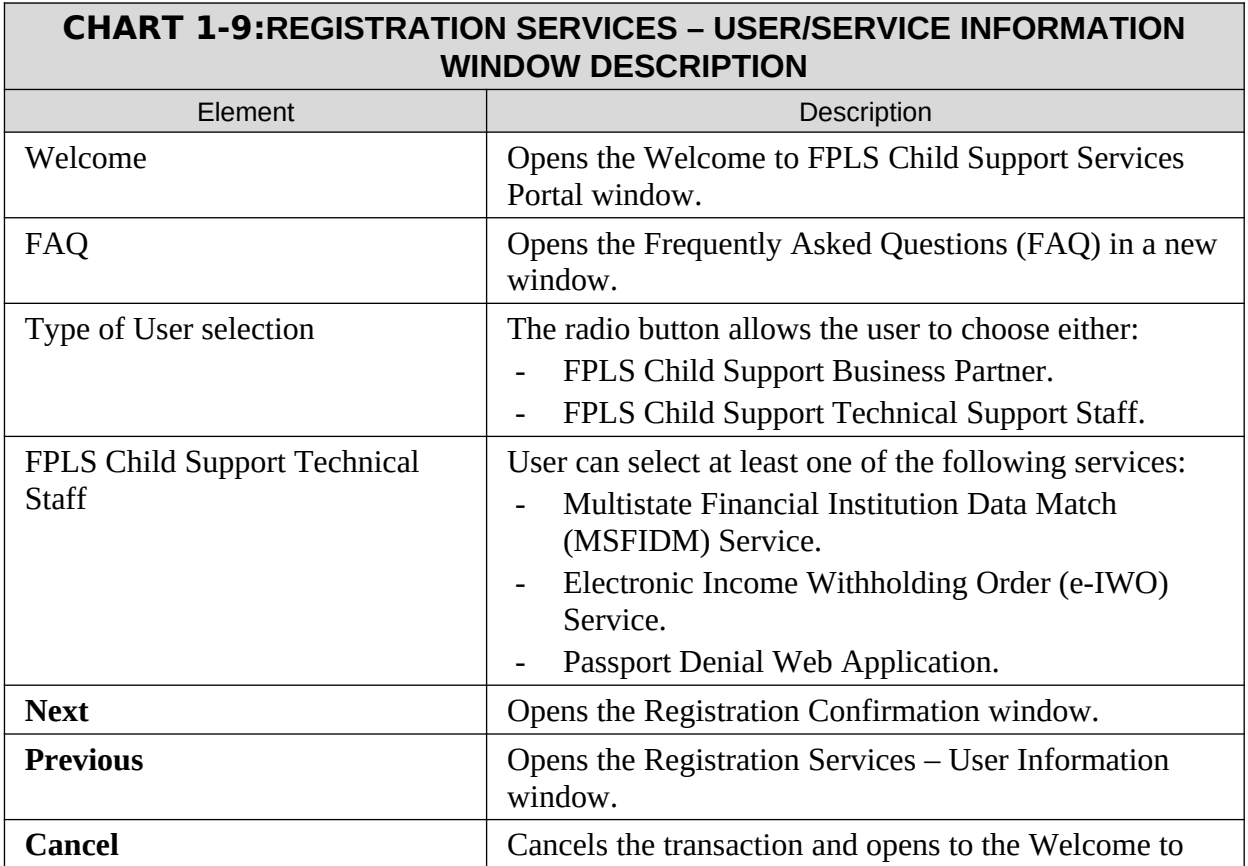

FPLS Child Support Services Portal window.

#### **Figure 1-10: Registration Confirmation Window**

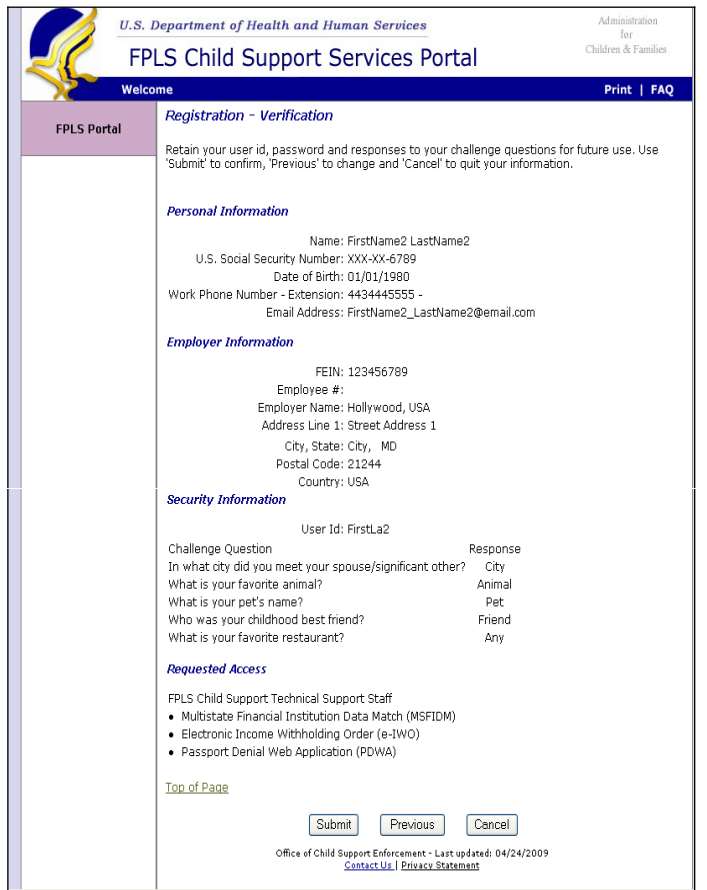

Chart 1-10 describes the functions that are available from the Registration Confirmation window.

<span id="page-16-0"></span>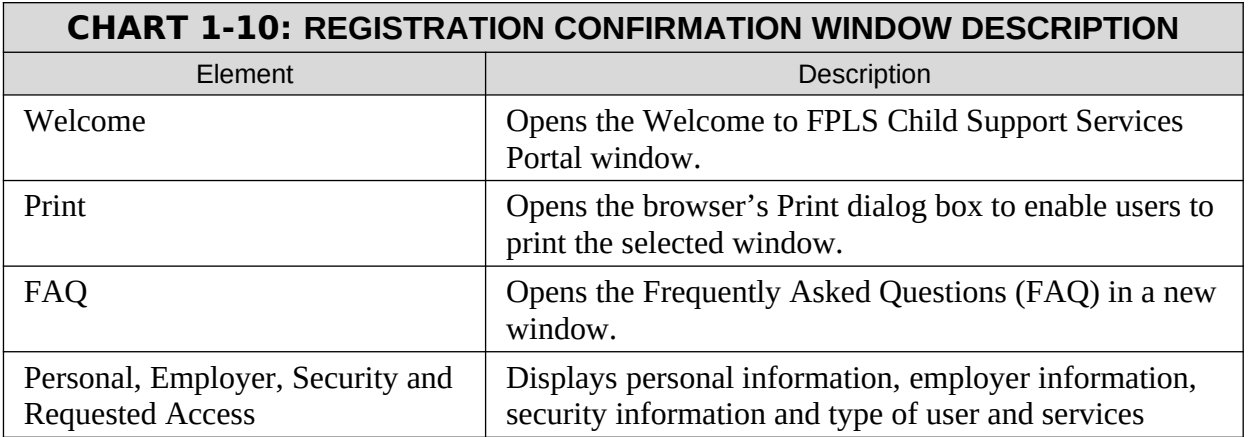

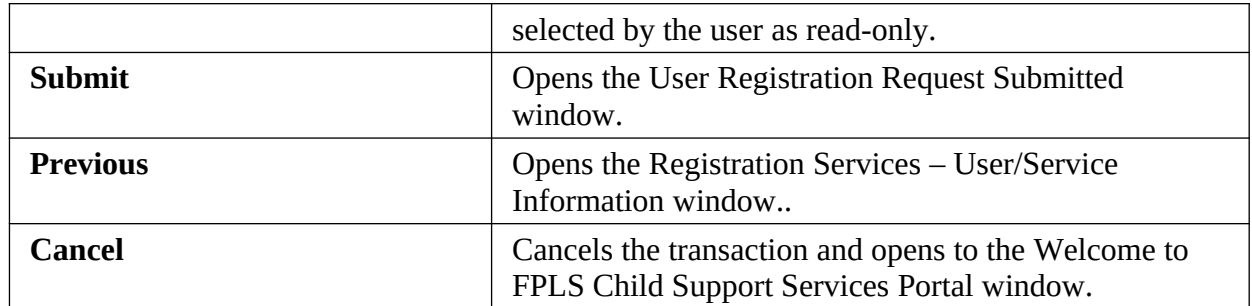

#### **Figure 1-11: User Registration Request Submitted Window**

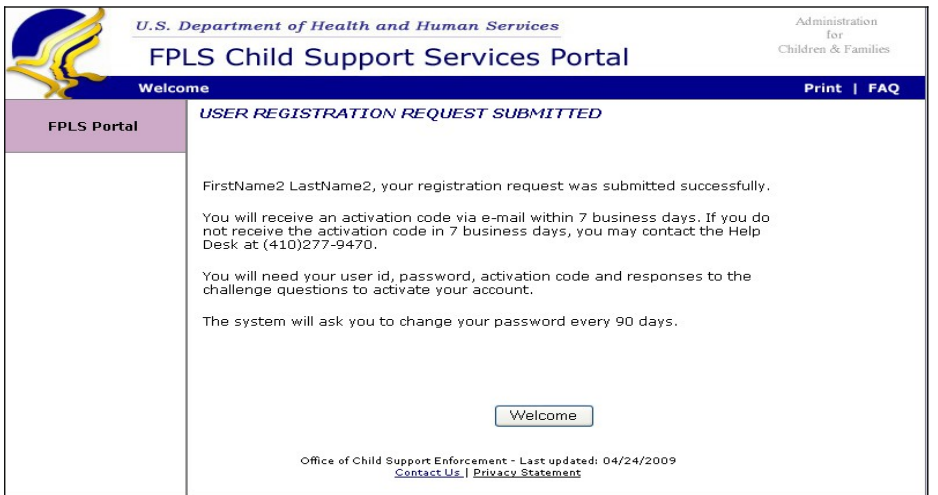

Chart 1-11 describes the functions that are available from the User Registration Request Submitted window.

<span id="page-17-0"></span>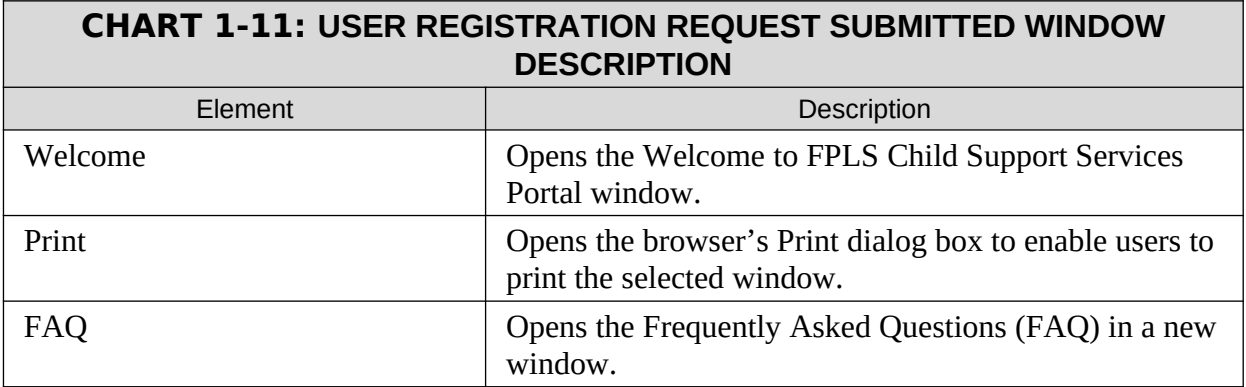

# <span id="page-18-1"></span>**2. ACTIVATION**

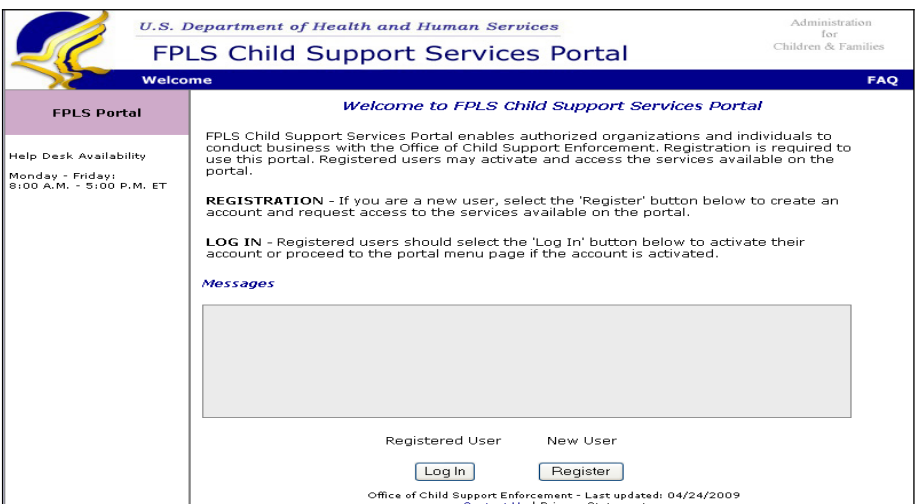

#### <span id="page-18-0"></span>**Figure 2-9: Welcome to FPLS Child Support Services Portal**

Chart 2-1 describes the functions that are available from the Welcome to FPLS Child Support Services Portal window.

<span id="page-18-2"></span>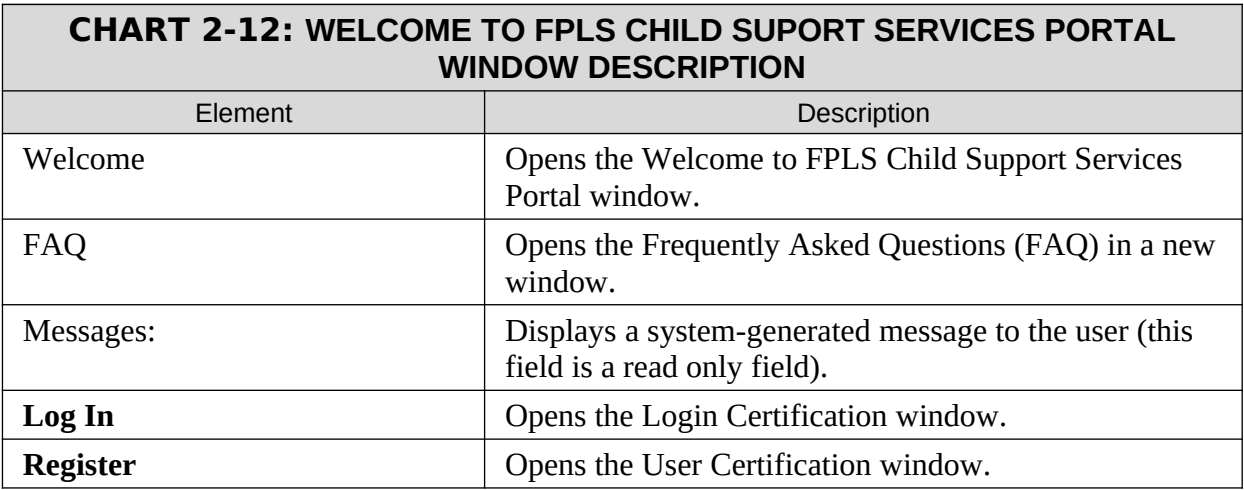

### <span id="page-19-0"></span>**Figure 2-10: Login Certification Window**

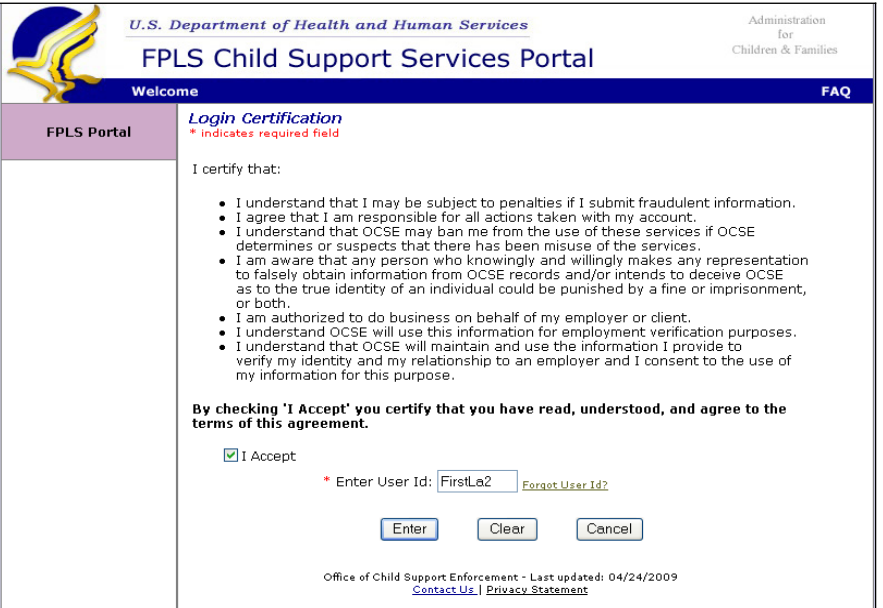

Chart 2-2 describes the functions that are available from the Login Certification window.

<span id="page-19-1"></span>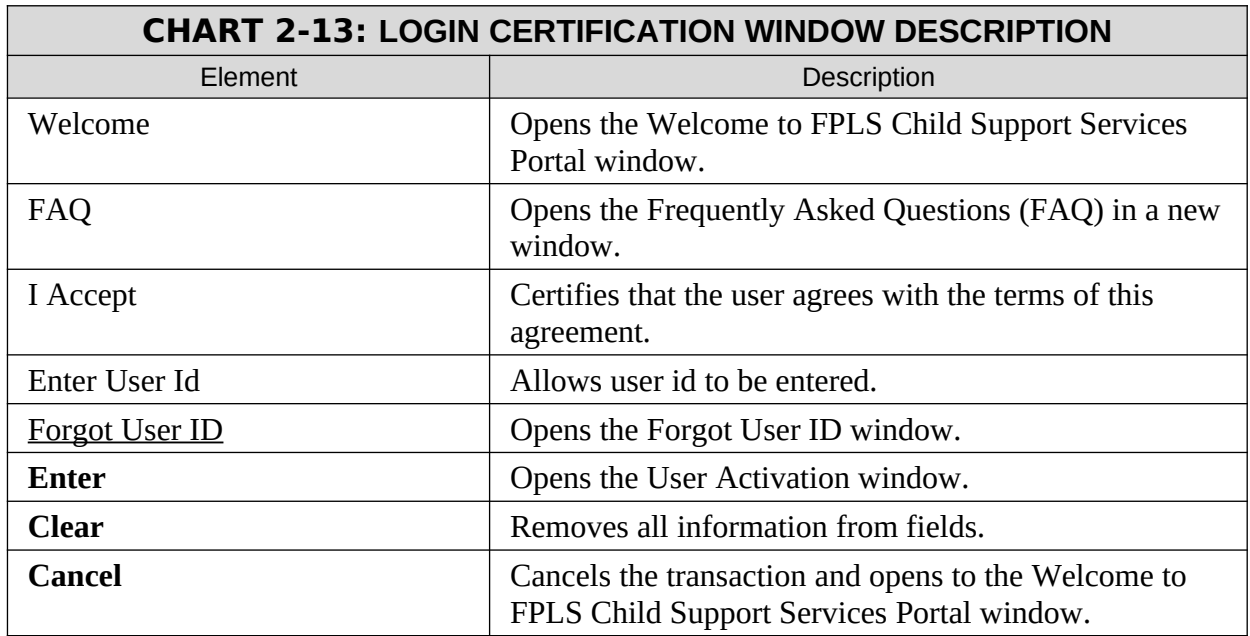

#### <span id="page-20-0"></span>**Figure 2-11: User Activation Window**

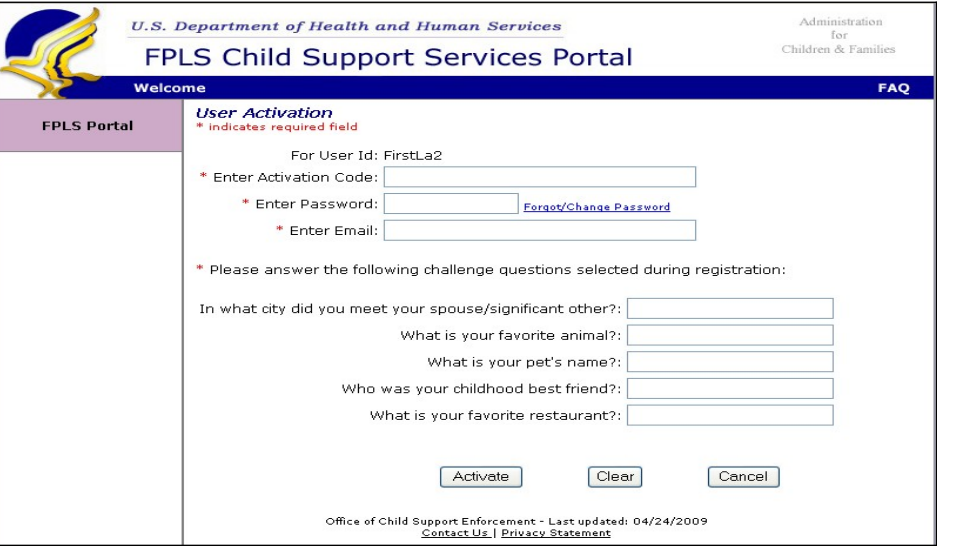

Chart 2-3 describes the functions that are available from the User Activation window.

<span id="page-20-1"></span>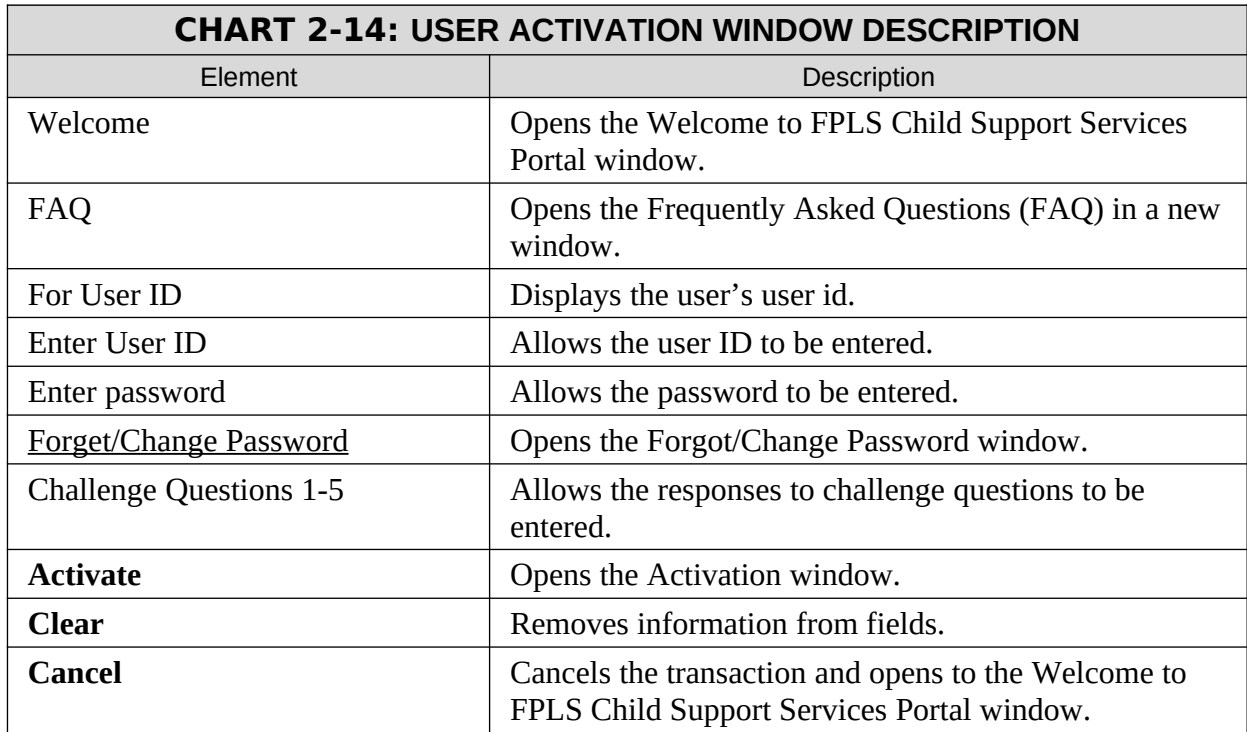

#### <span id="page-21-0"></span>**Figure 2-12: Activation Window**

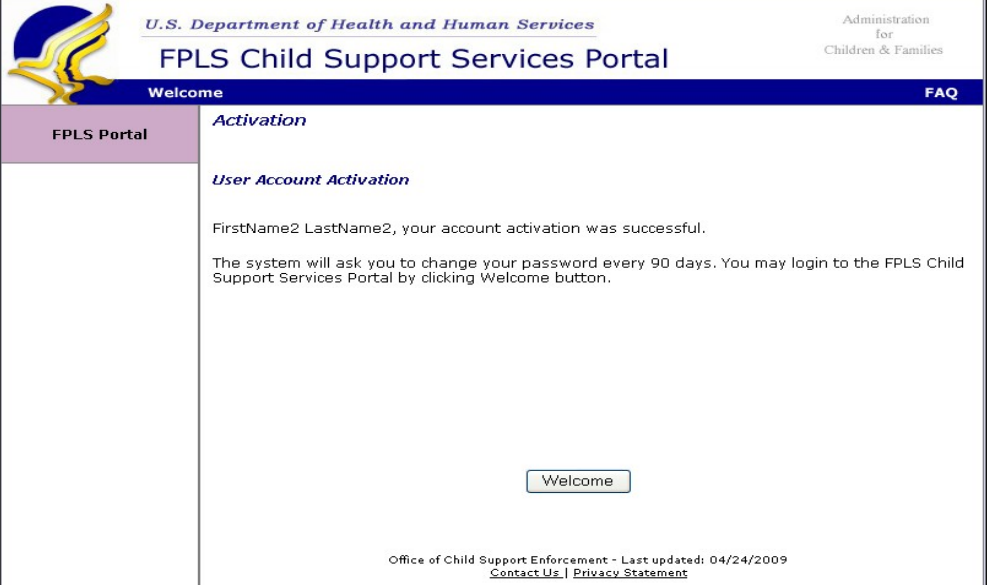

Chart 2-4 describes the functions that are available from the Activation window.

<span id="page-21-1"></span>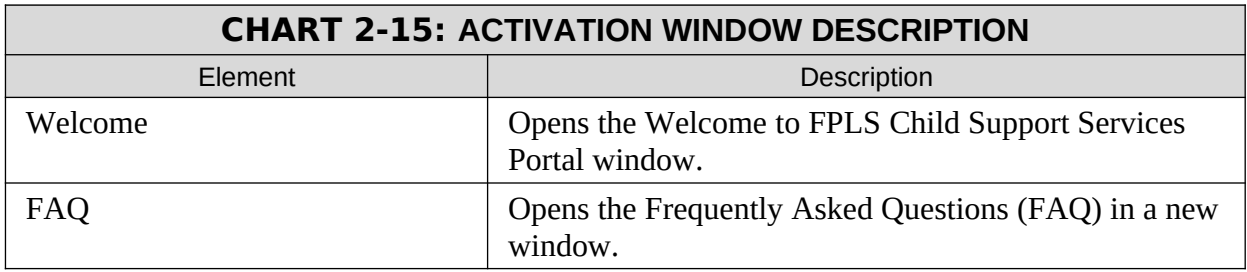

# <span id="page-22-1"></span>**3. LOGIN**

<span id="page-22-0"></span>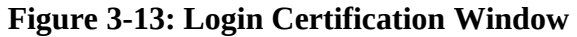

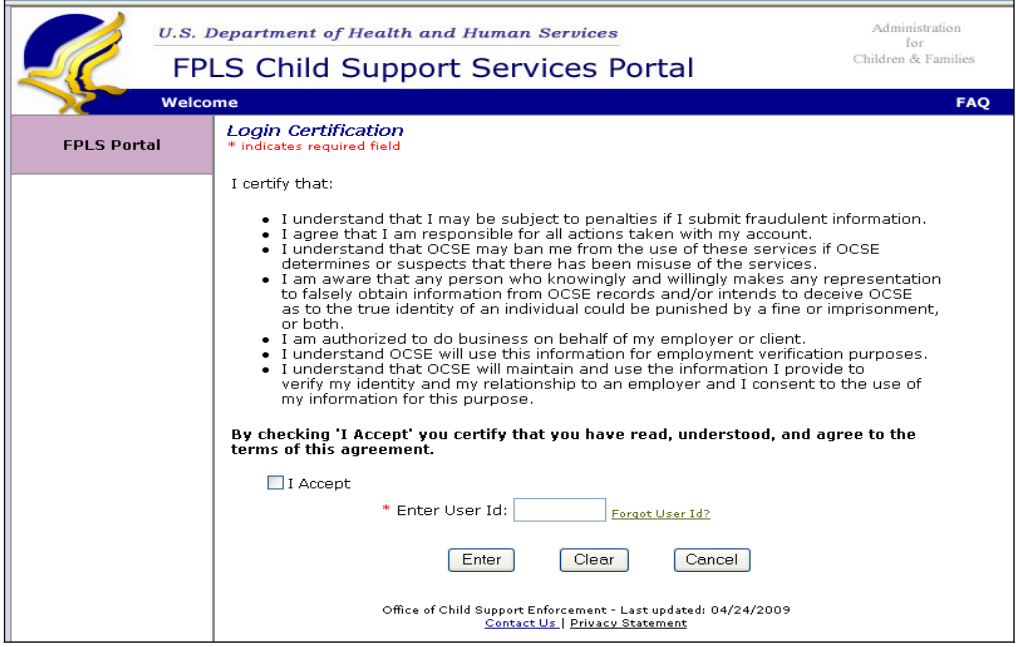

Chart 3-1 describes the functions that are available from the Login Certification window.

<span id="page-22-2"></span>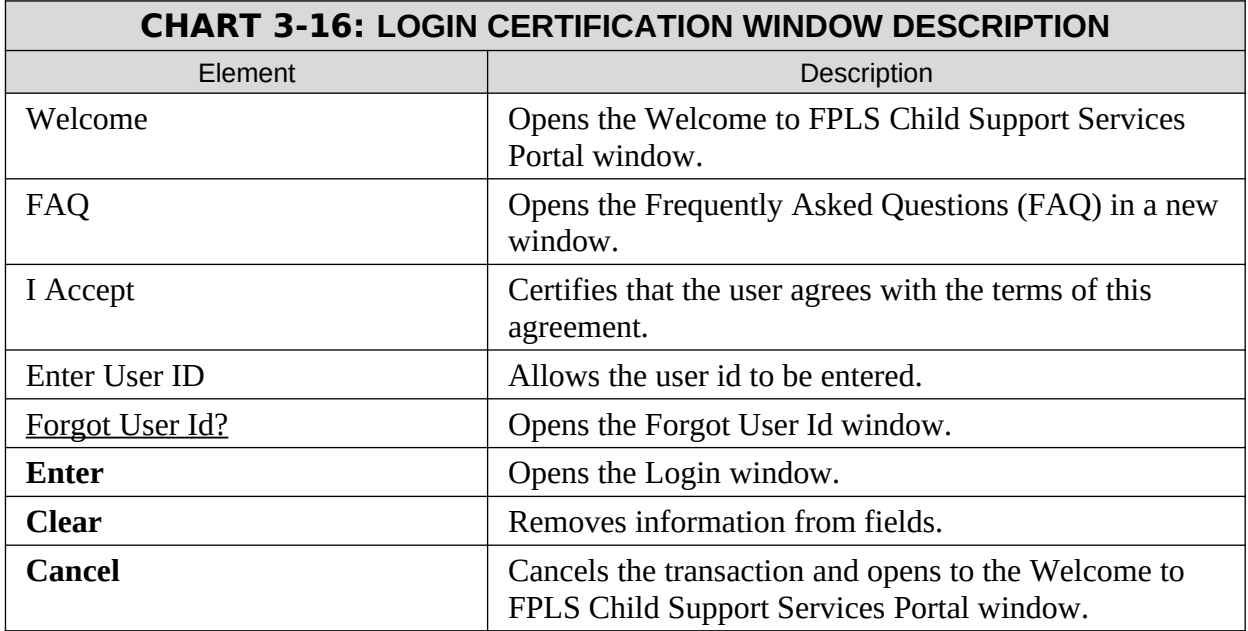

<span id="page-23-0"></span>**Figure 3-14: Login Window**

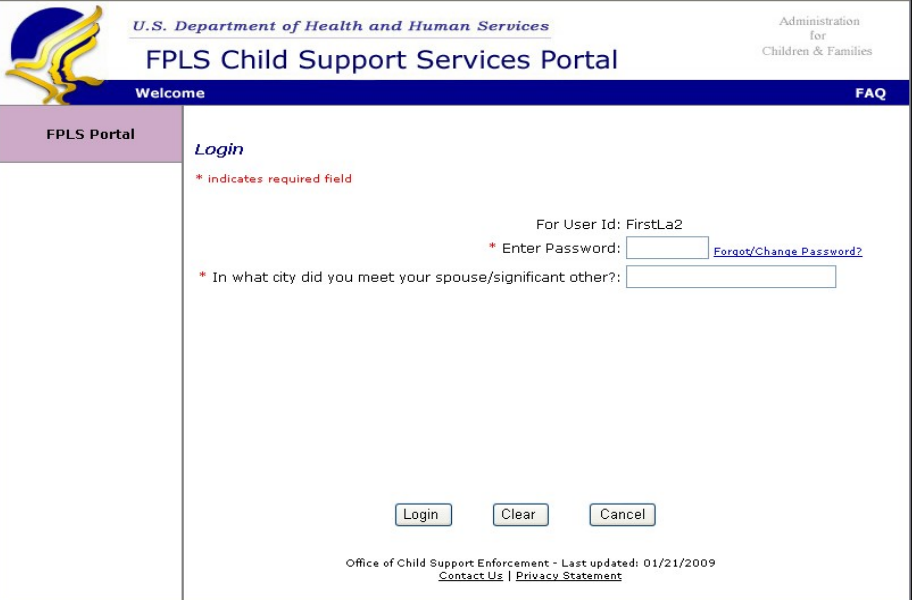

<span id="page-23-1"></span>Chart 3-2 describes the functions that are available from the Login window.

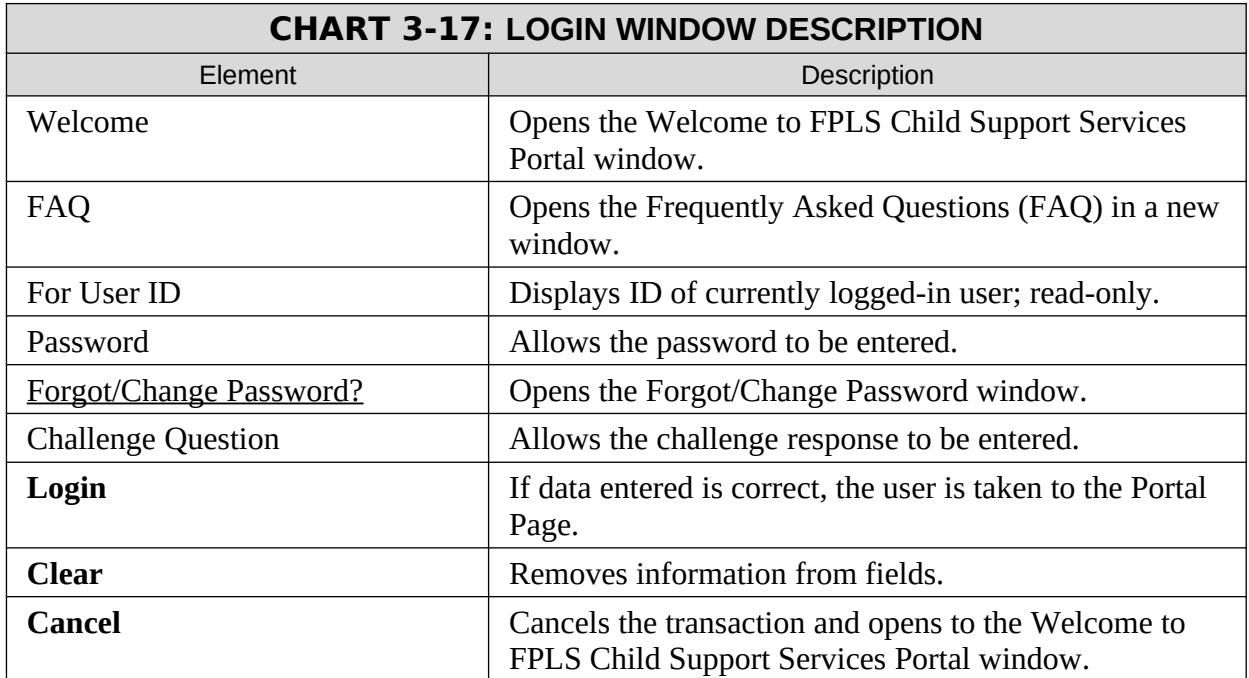

#### <span id="page-24-0"></span>**Figure 3-15: Welcome to FPLS Child Support Services Portal Window**

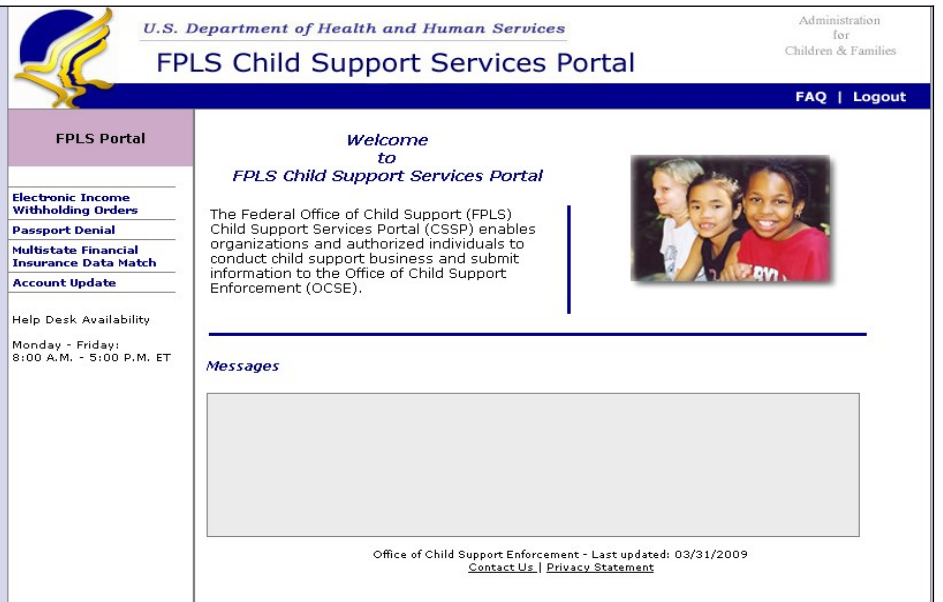

Chart 3-3 describes the functions that are available from the Welcome to FPLS Portal window.

<span id="page-24-1"></span>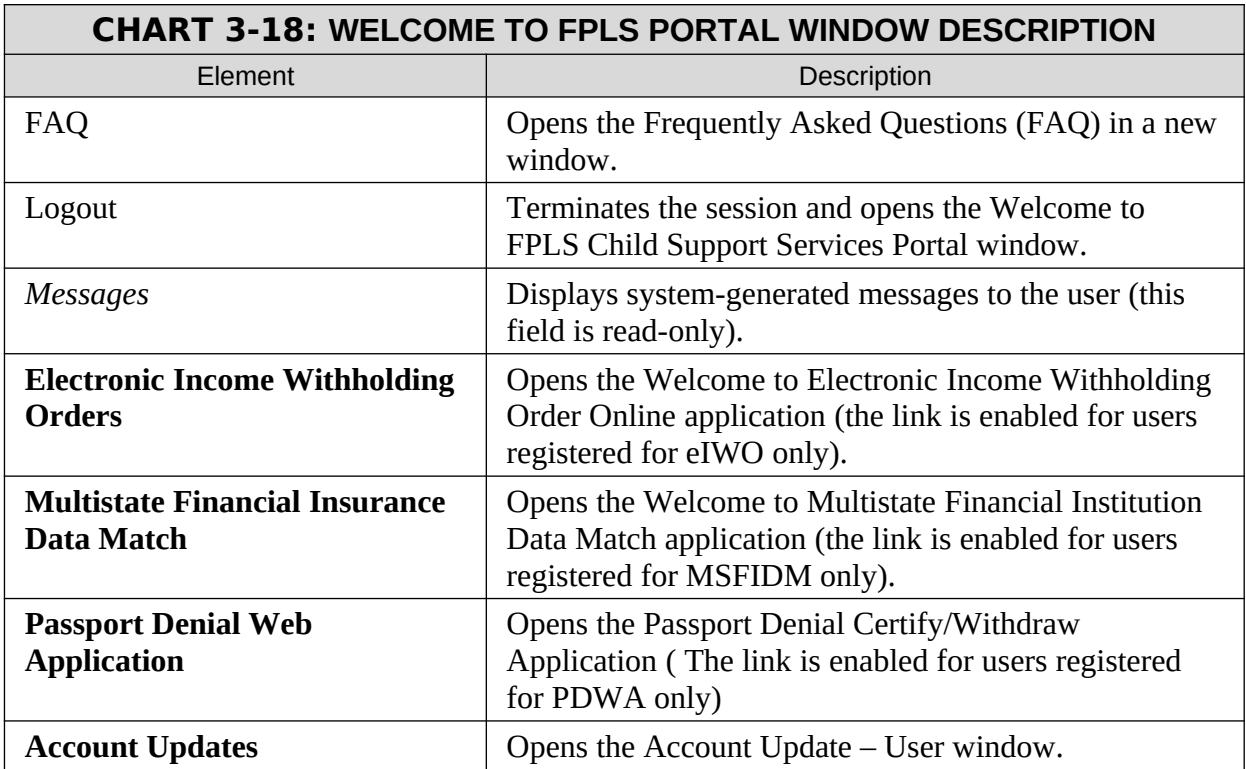

# <span id="page-26-1"></span>**4. ACCOUNT UPDATES**

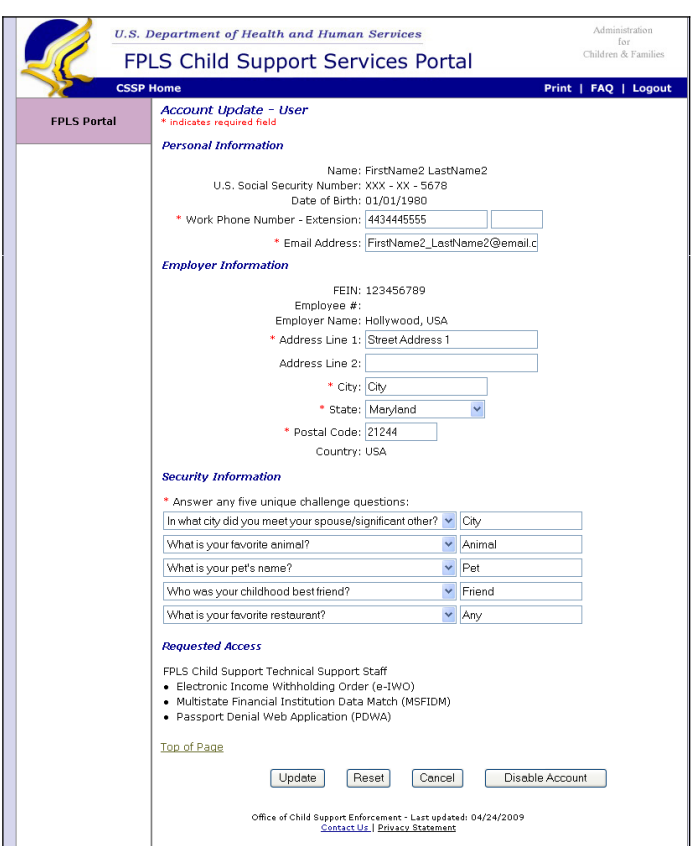

### <span id="page-26-0"></span>**Figure 4-16: Account-User Window**

Chart 4-1 describes the functions that are available from the Account – User window.

<span id="page-26-2"></span>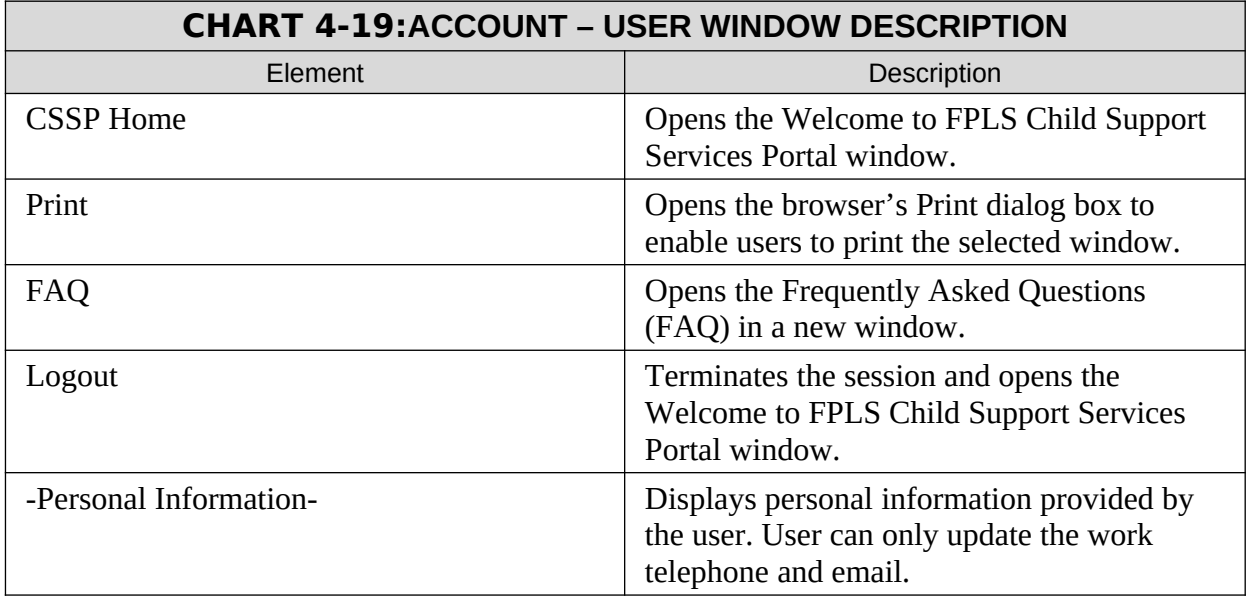

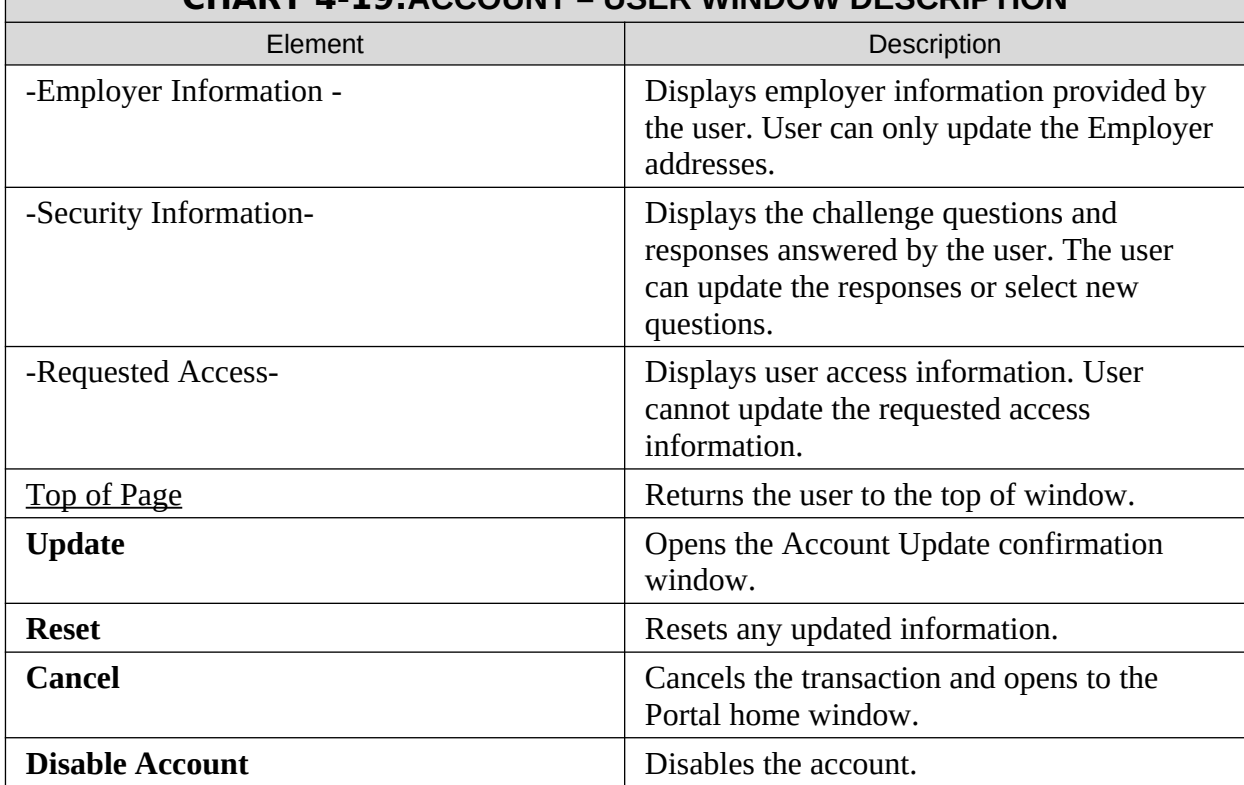

### **CHART 4-19:ACCOUNT – USER WINDOW DESCRIPTION**

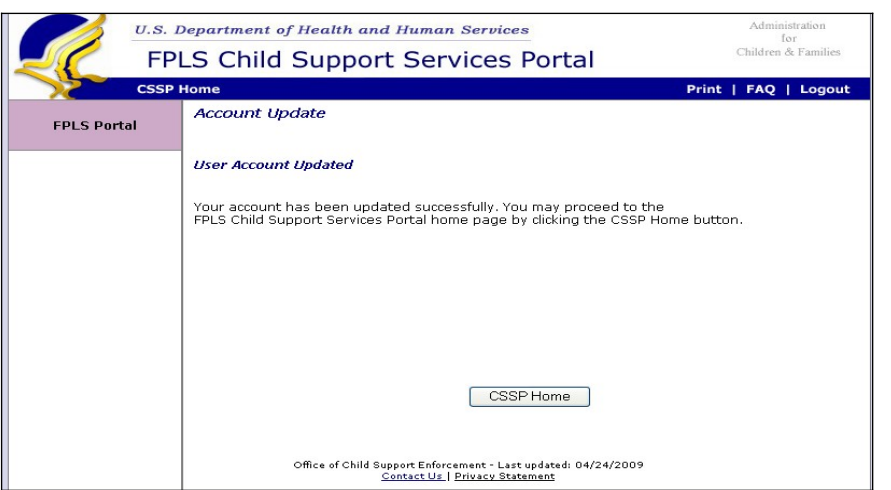

# <span id="page-28-0"></span>**Figure 4-17: Account Update Window**

Chart 4-2 describes the functions that are available from the Account Update window.

<span id="page-28-1"></span>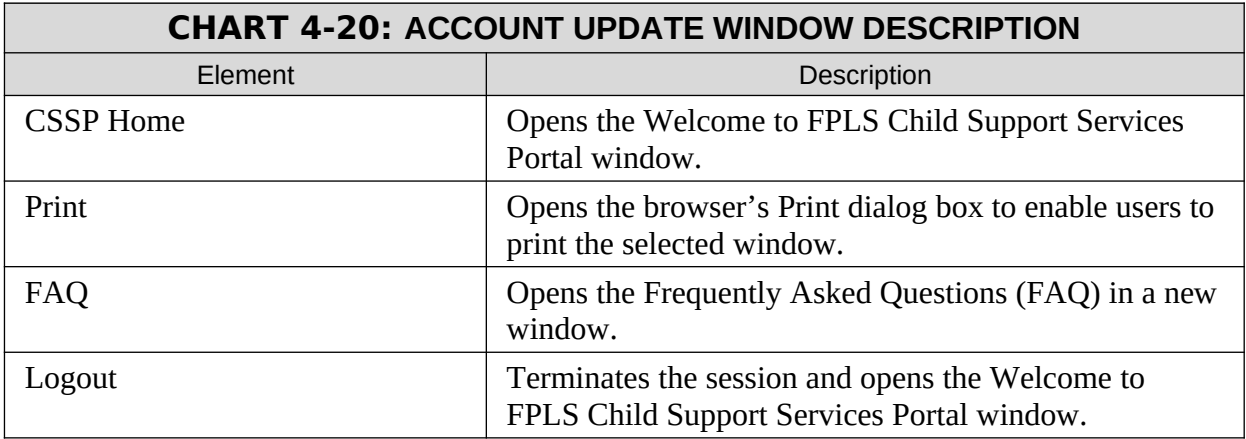

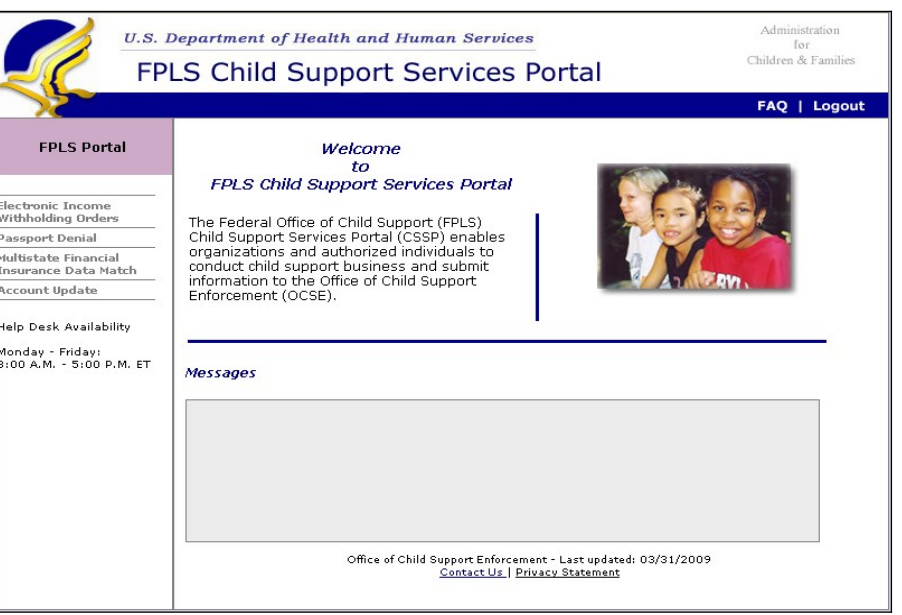

<span id="page-29-0"></span>**Figure 4-18: Welcome to FPLS Child Support Services Portal Window**

Chart 4-3 describes the functions that are available from the Welcome to FPLS Portal window.

<span id="page-29-1"></span>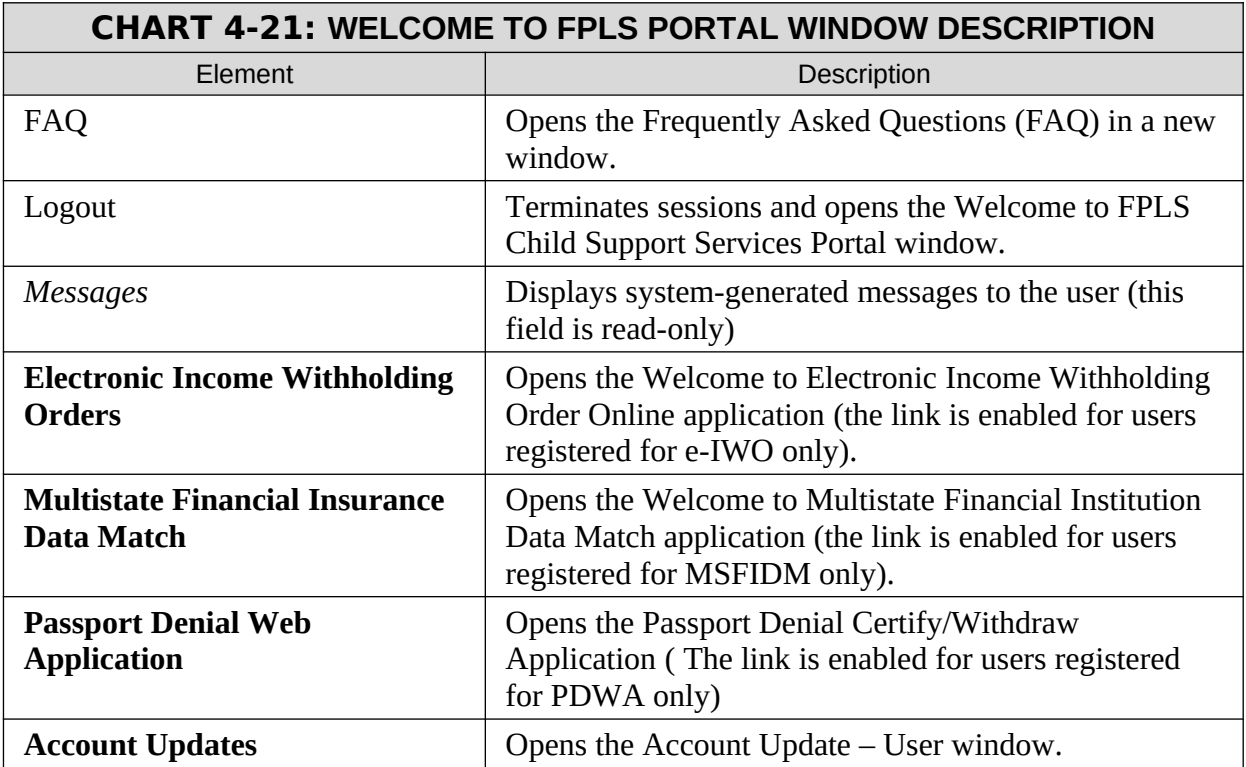

# <span id="page-30-1"></span>**5. CREDENTIAL MANAGEMENT**

<span id="page-30-0"></span>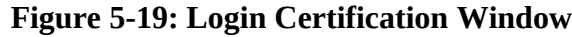

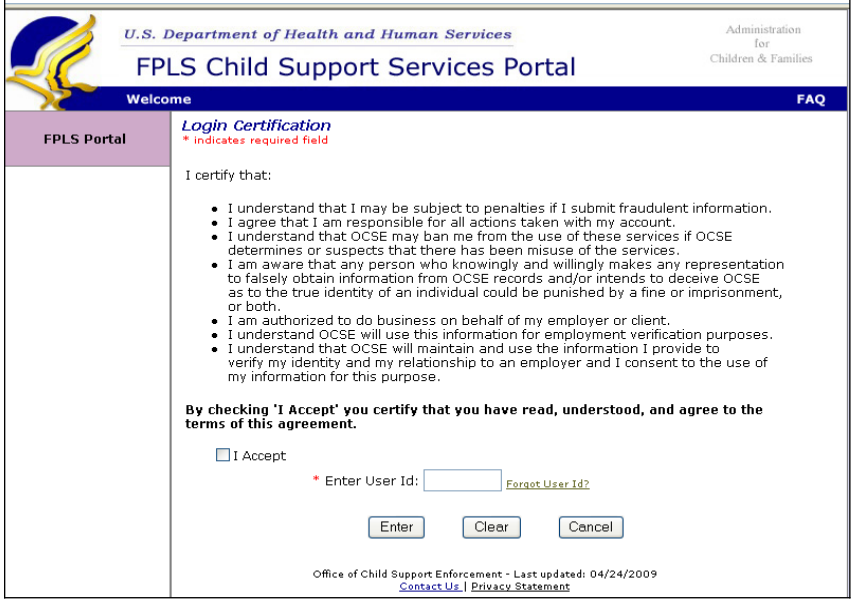

Chart 5-1 describes the functions that are available from the Login Certification window.

<span id="page-30-2"></span>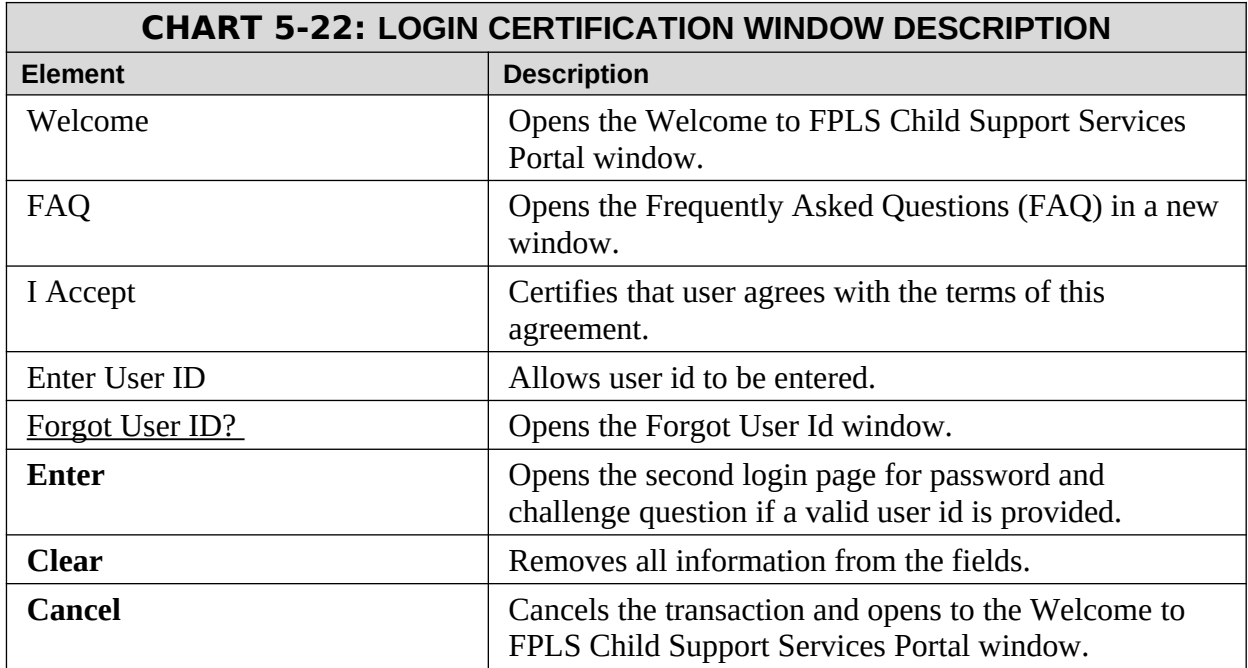

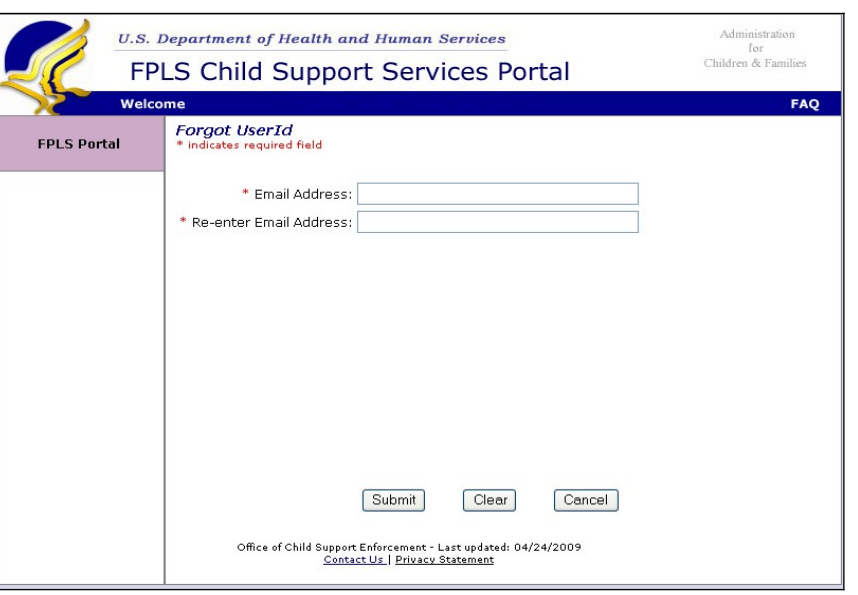

### <span id="page-31-0"></span>**Figure 5-20: Forgot User Id Window**

Chart 5-2 describes the functions that are available from the Forgot User ID window.

<span id="page-31-1"></span>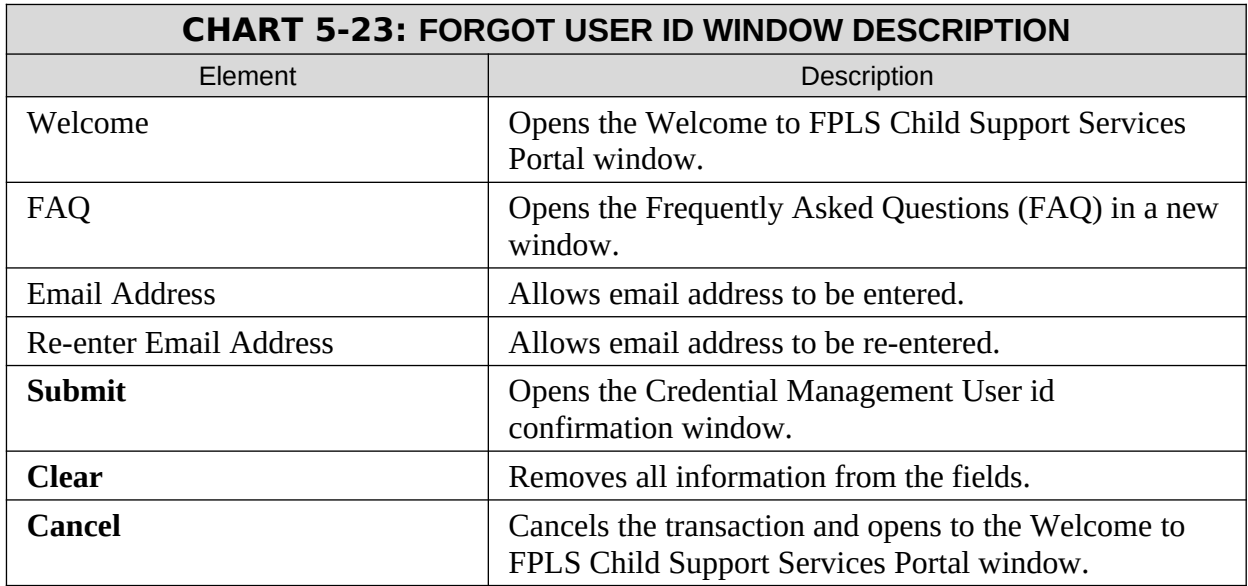

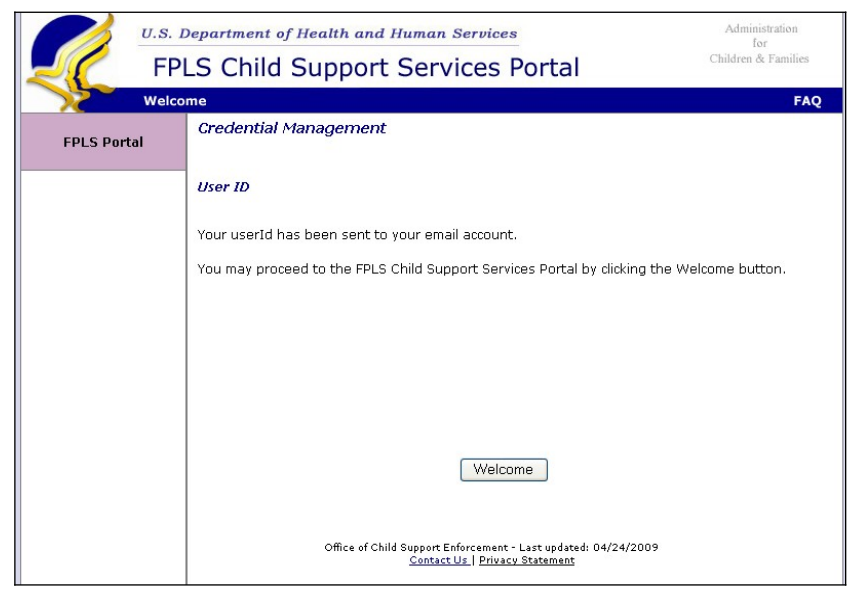

### <span id="page-32-0"></span>**Figure 5-21: Credential Management Window**

Chart 5-3 describes the functions that are available from the Credential Management window.

<span id="page-32-1"></span>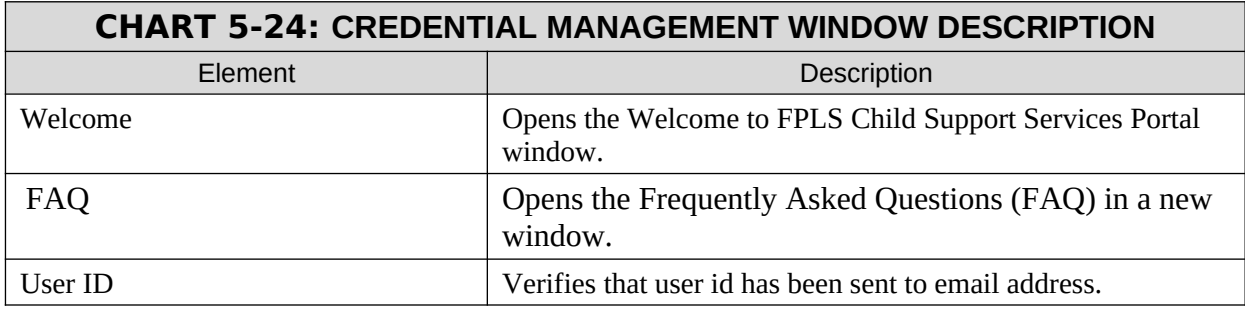

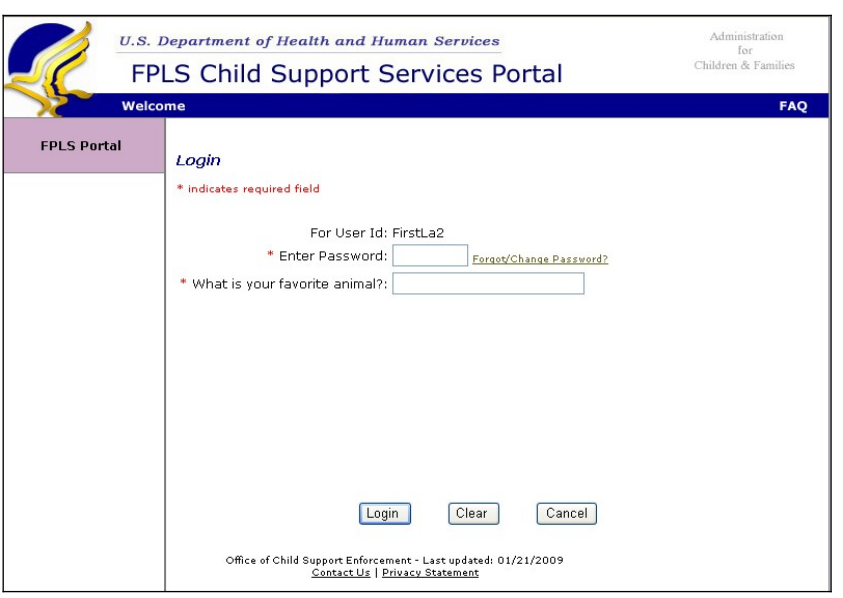

<span id="page-33-0"></span>**Figure 5-22: Login (Forgot/Change Password) Window**

Chart 5-4 describes the functions that are available from the Login (Forgot/Change Password) window.

<span id="page-33-1"></span>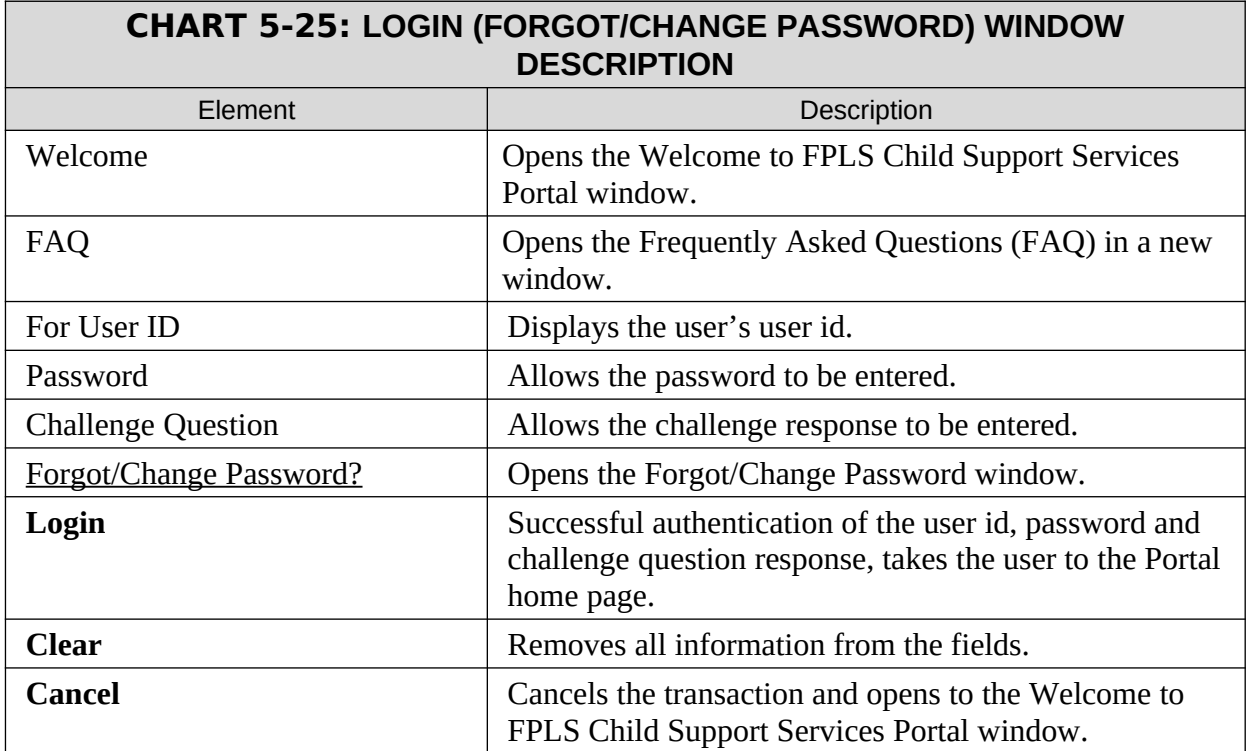

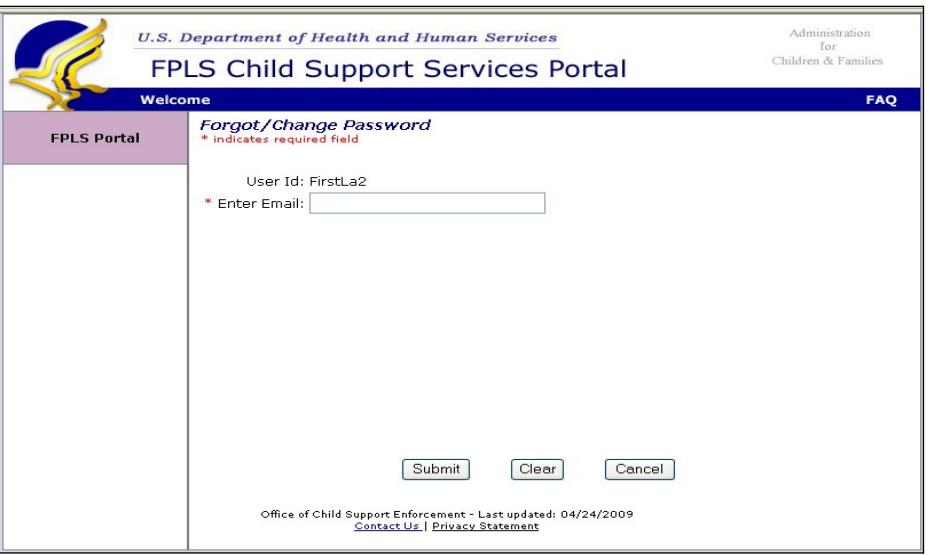

# <span id="page-34-0"></span>**Figure 5-23: Forgot/Change Password Window**

Chart 5-5 describes the functions that are available from the Forgot/Change Password window.

<span id="page-34-1"></span>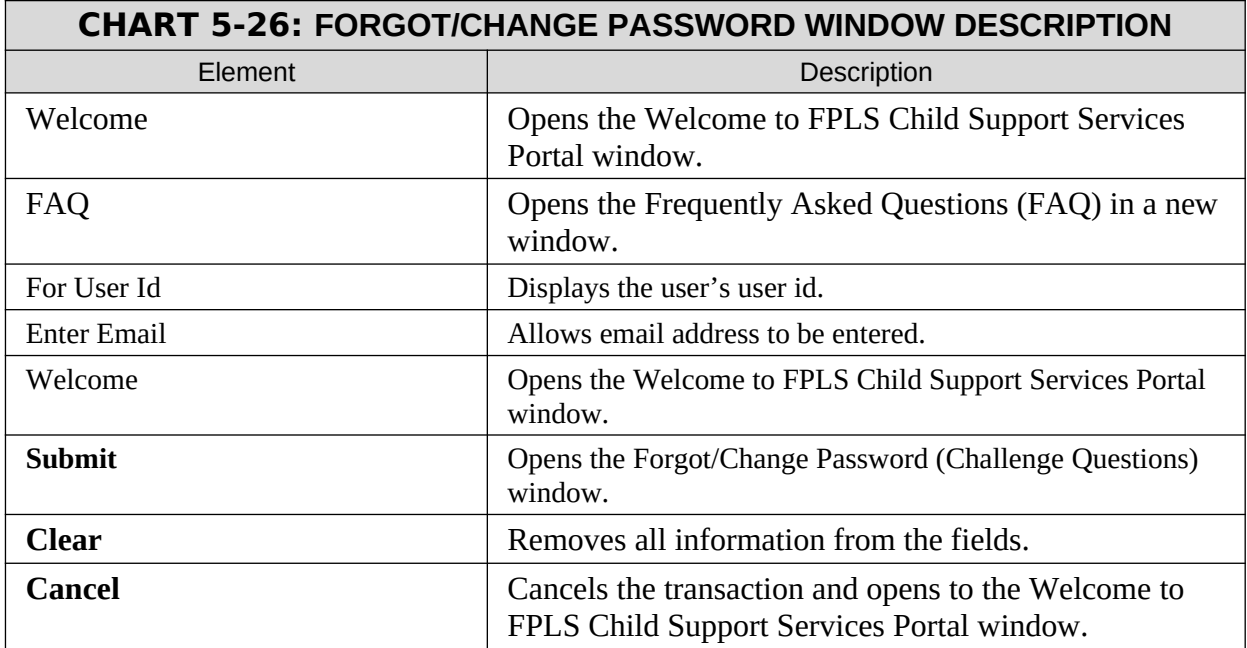

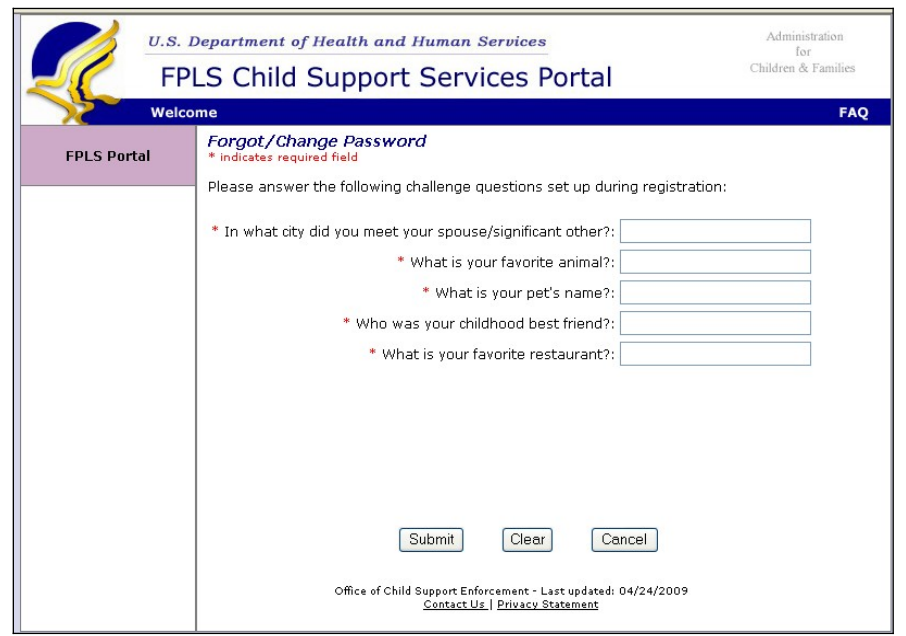

<span id="page-35-0"></span>**Figure 5-24: Forgot/Change Password (Challenge Questions) Window** 

Chart 5-6 describes the functions that are available from the Forgot/Change Password (Challenge Questions) window.

<span id="page-35-1"></span>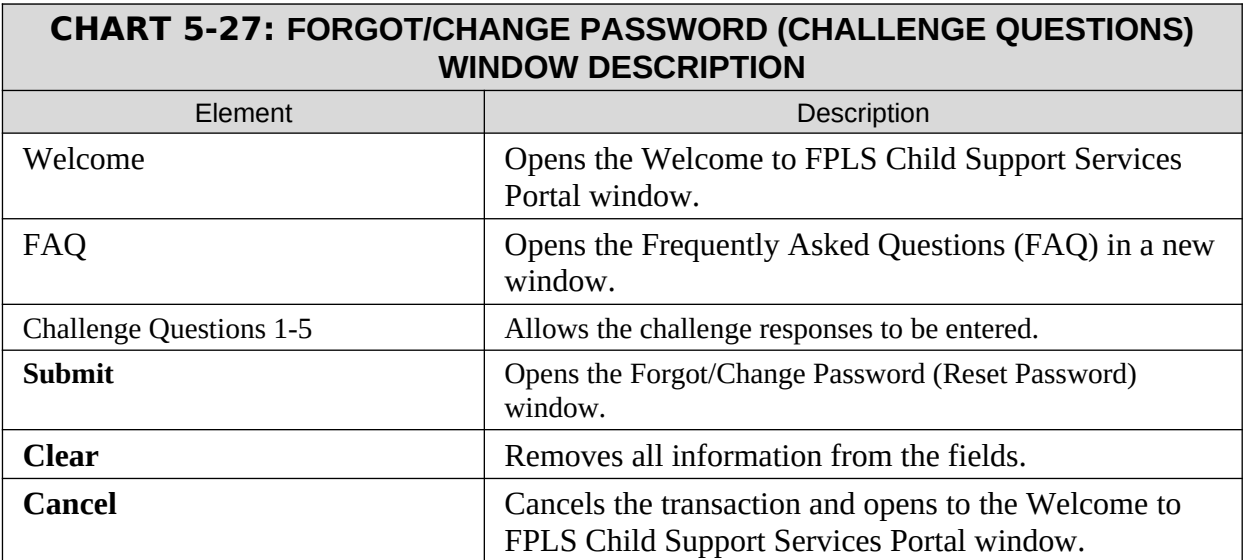

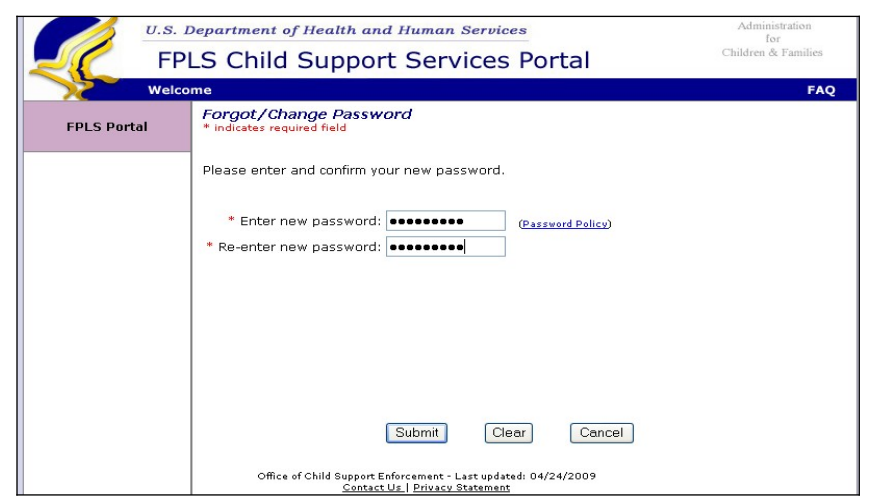

<span id="page-36-0"></span>**Figure 5-25: Forgot/Change Password (Reset Password) Window**

Chart 5-7 describes the functions that are available from the Forgot/Change Password (Reset Password) window.

<span id="page-36-1"></span>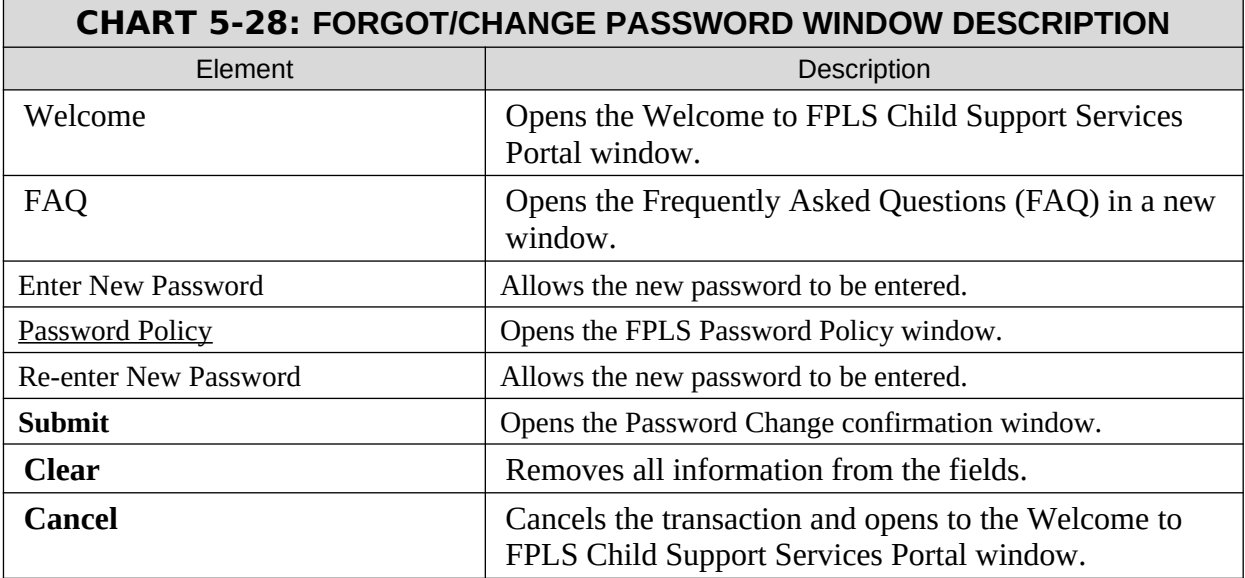

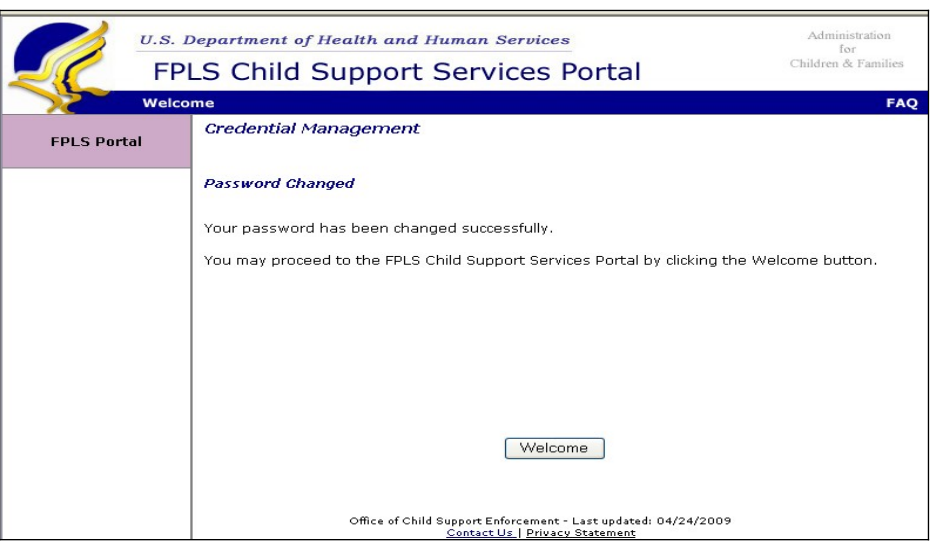

#### <span id="page-37-0"></span>**Figure 5-26: Password Changed (Confirmation) Window**

Chart 5-8 describes the functions that are available from the Password Changed window.

<span id="page-37-1"></span>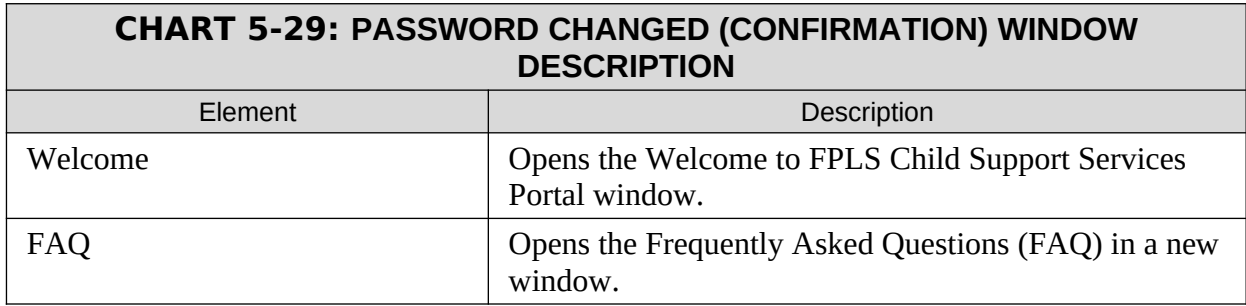

# <span id="page-38-1"></span>**6. GENERAL PAGES**

#### <span id="page-38-0"></span>**Figure 6-27: Timeout Warning Window**

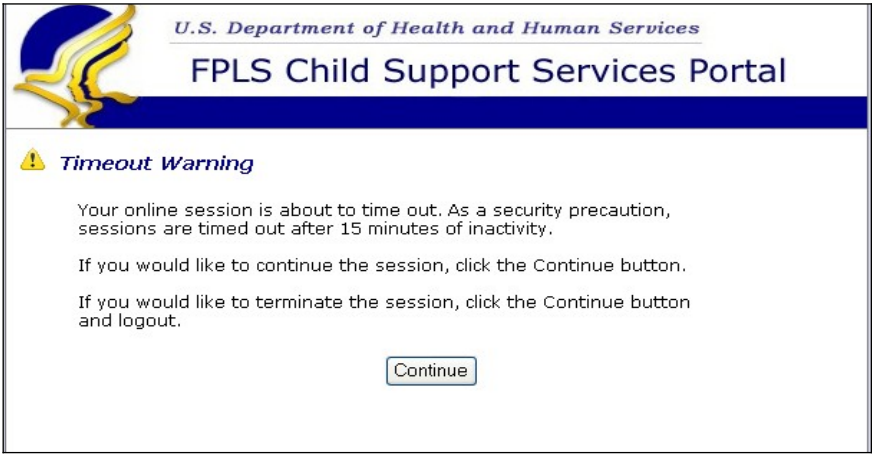

Chart 6-1 describes the functions that are available from the Timeout Warning window.

<span id="page-38-2"></span>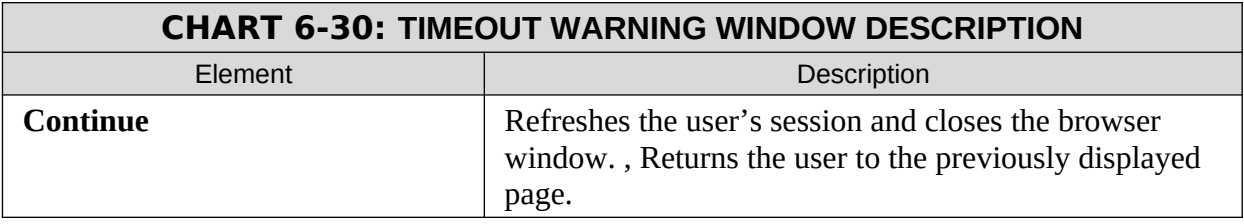

<span id="page-39-0"></span>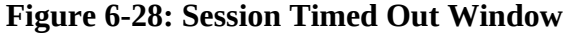

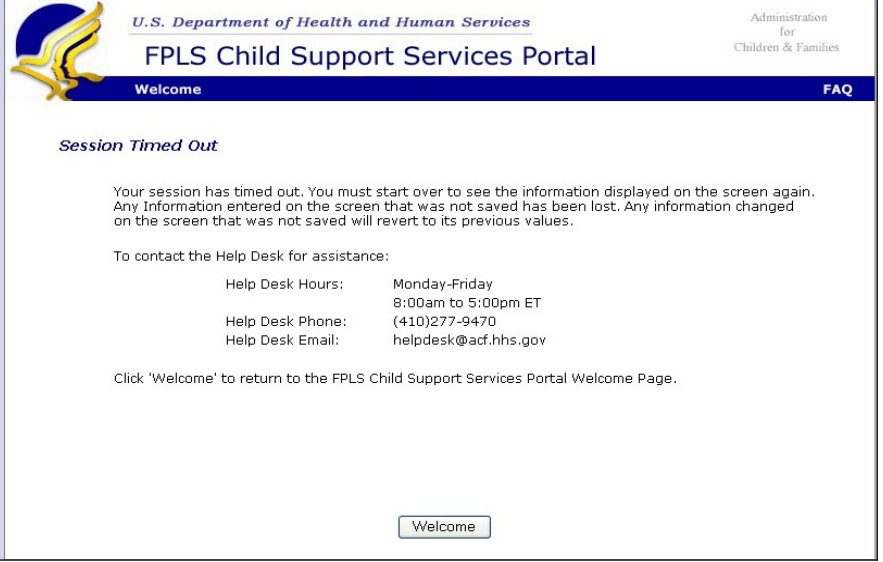

<span id="page-39-1"></span>Chart 6-2 describes the functions that are available from the Session Timed Out window.

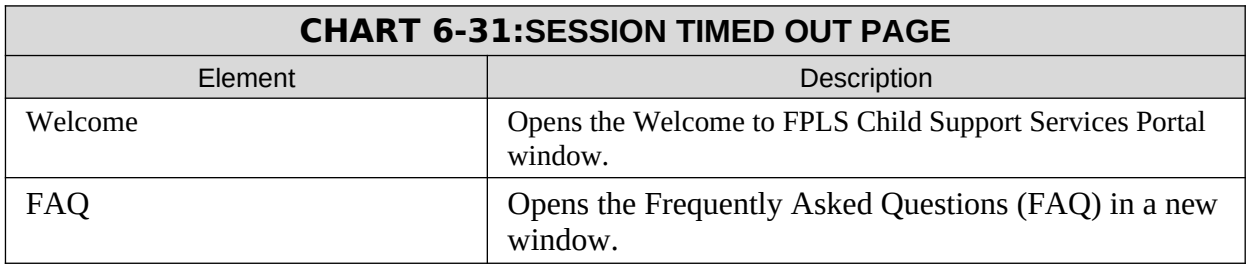

#### <span id="page-40-0"></span>**Figure 6-29: System Error window**

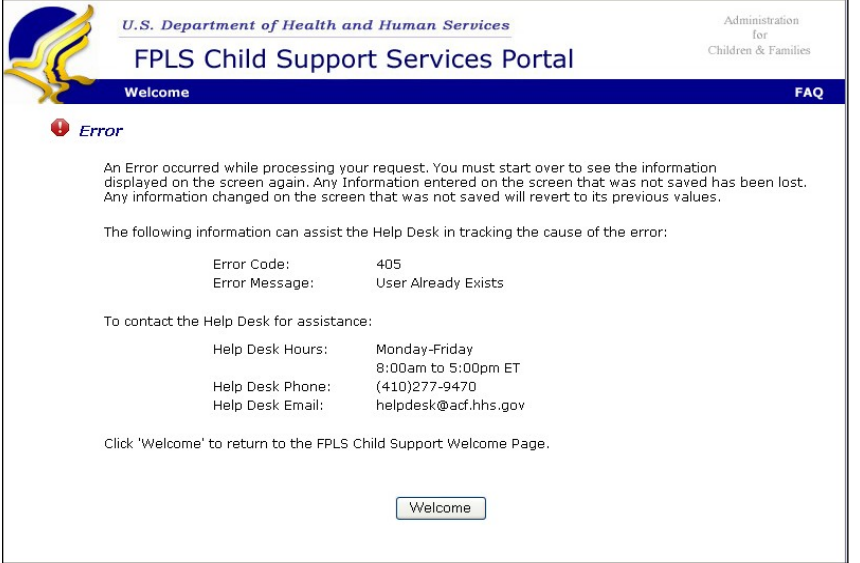

Chart 6-3 describes the functions that are available from the System Error window.

<span id="page-40-1"></span>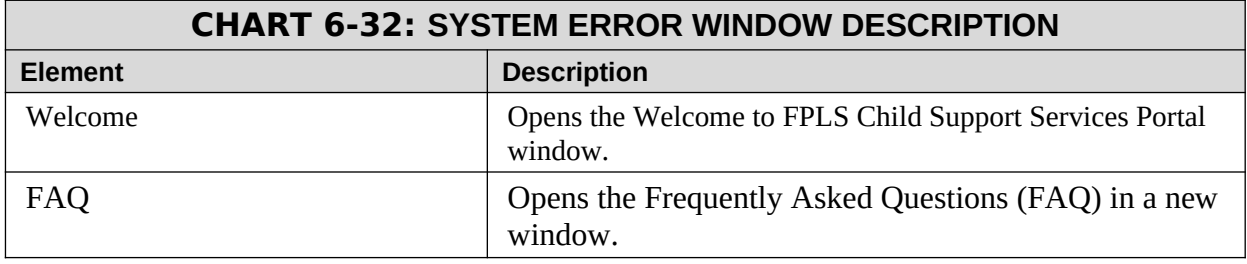

#### <span id="page-41-0"></span>**Figure 6-30: Password Requirements (Policy Change) Window**

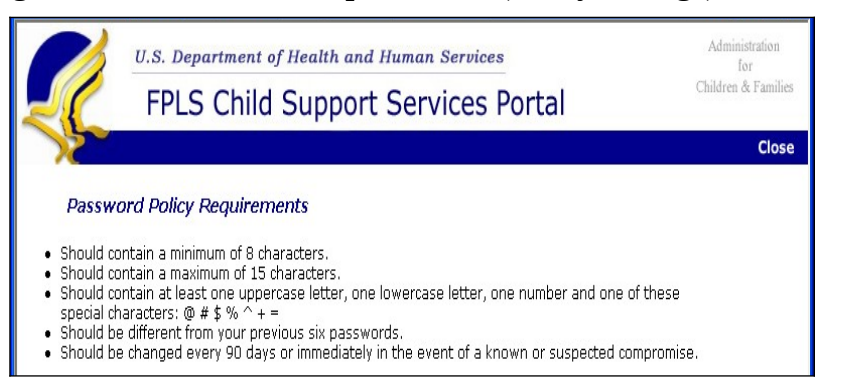

Chart 6-4 describes the functions that are available from the Password Policy Requirements window.

<span id="page-41-1"></span>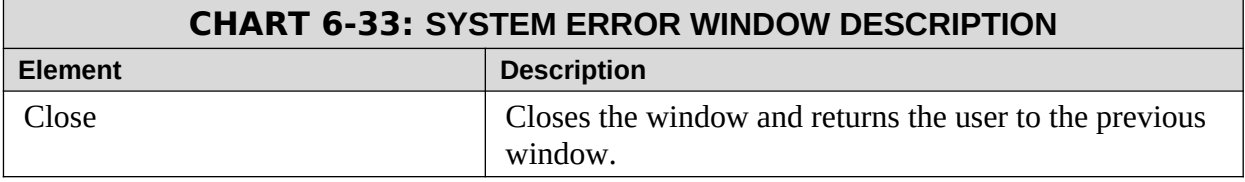

#### <span id="page-42-0"></span>**Figure 6-31: Account Locked (Credential Management and Activation pages) window**

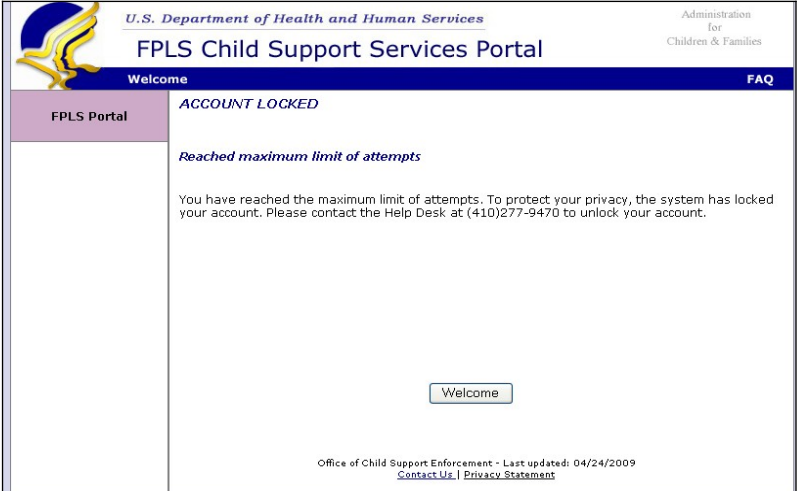

Chart 6-5 describes the functions that are available from the Account Locked window.

<span id="page-42-1"></span>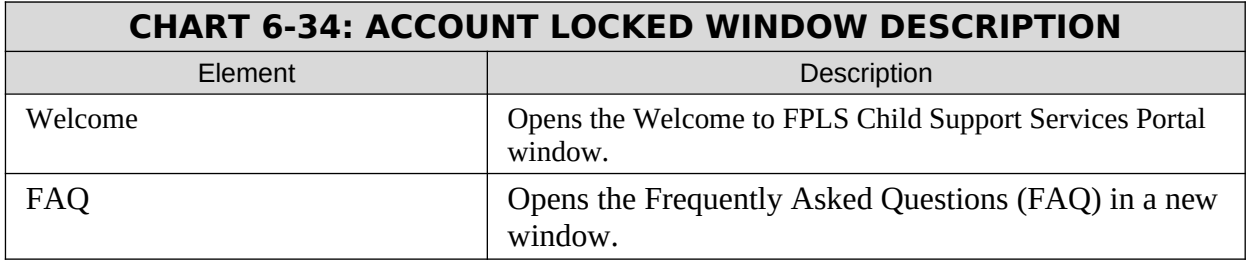

# <span id="page-43-0"></span>**Figure 6-32: Frequently Asked Questions Window**

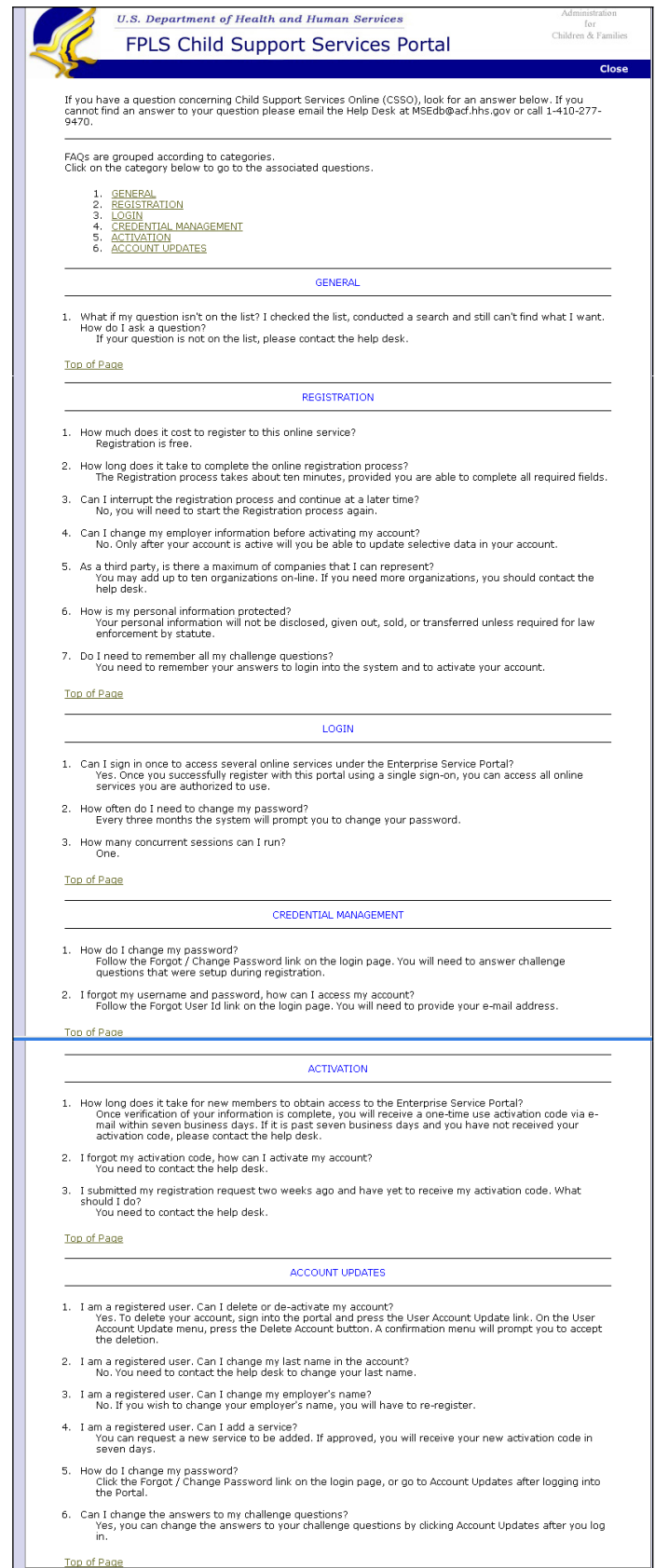

Chart 6-6 describes the functions that are available from the Frequently Asked Questions window.

<span id="page-45-0"></span>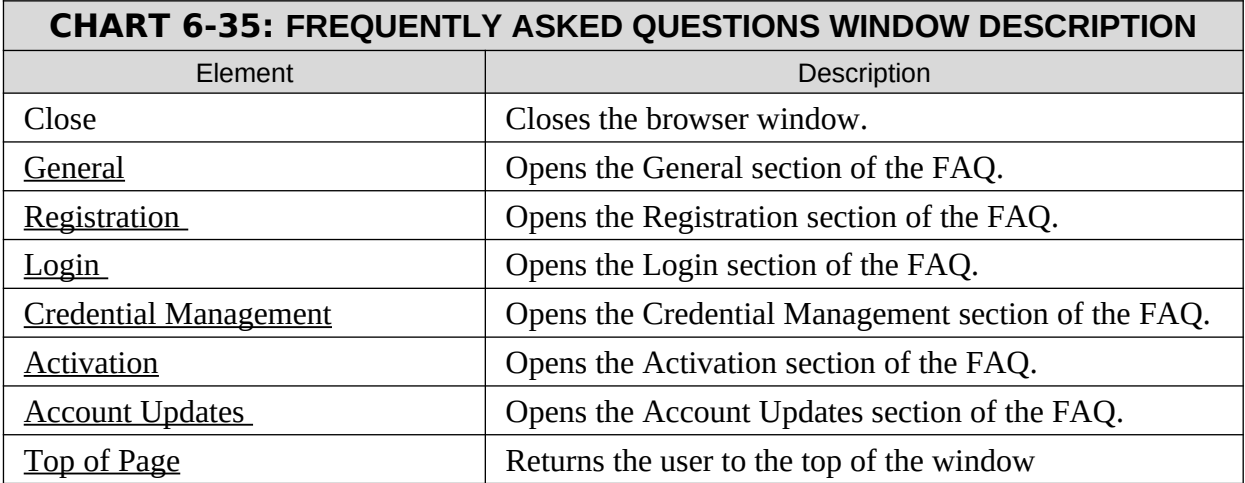

Administration<br>for<br>Children & Families **U.S. Department of Health and Human Services** FPLS Child Support Services Portal Close Contact Us: Help Desk Availability:<br>Monday-Friday<br>8:00am to 5:00pm ET FPLS Portal Help Desk<br>(410) 277-9470 Electronic Income Withholding Order Help Desk $\left(410\right)$  277-9470 Multistate Financial Institution Data Match Help Desk<br>(410) 277-9470 Passport Denial Help Desk<br>(410) 277-9470

#### <span id="page-46-1"></span>**Figure 6-33: Contact Us Window**

Chart 6-7 describes the functions that are available from the contact us window.

<span id="page-46-0"></span>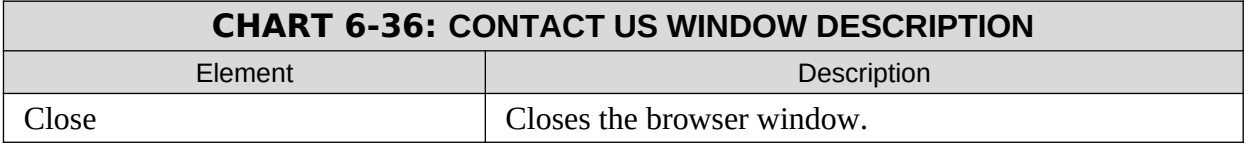

#### <span id="page-47-1"></span>**Figure 6-34: Security Alert – User Accepts Certificate Window**

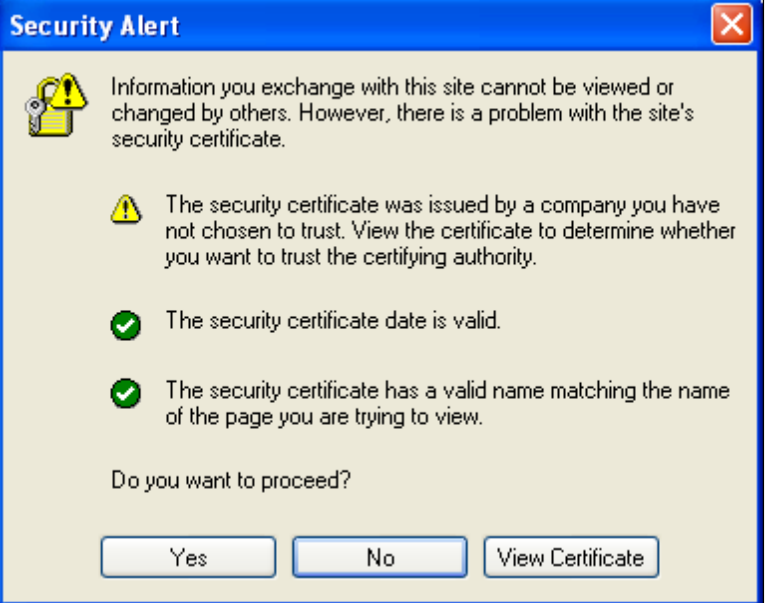

Chart 6-8 describes the functions that are available from the Security Alert window.

<span id="page-47-0"></span>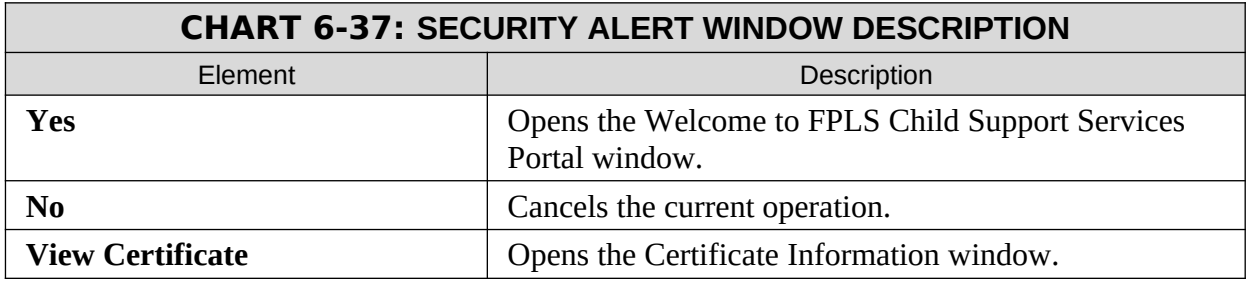

<span id="page-48-1"></span>**Figure 6-35: Disable Account Message**

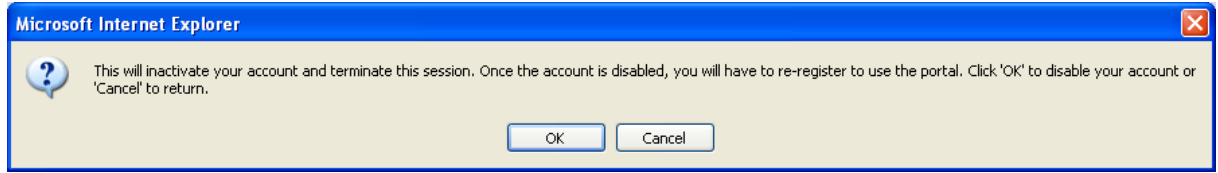

Chart 6-9 describes the functions that are available from the Disable Account Message.

<span id="page-48-0"></span>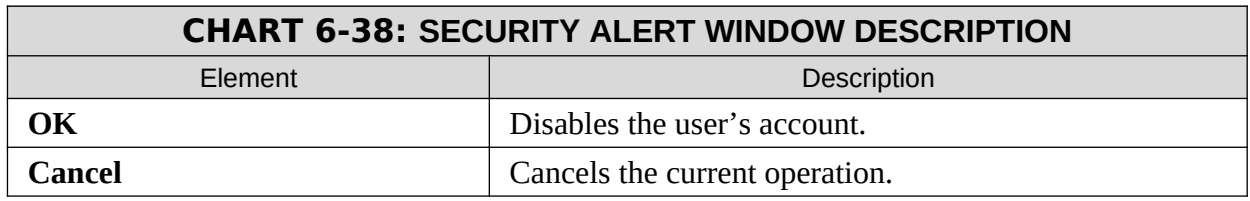

#### **Figure 6-36: Privacy Policy**

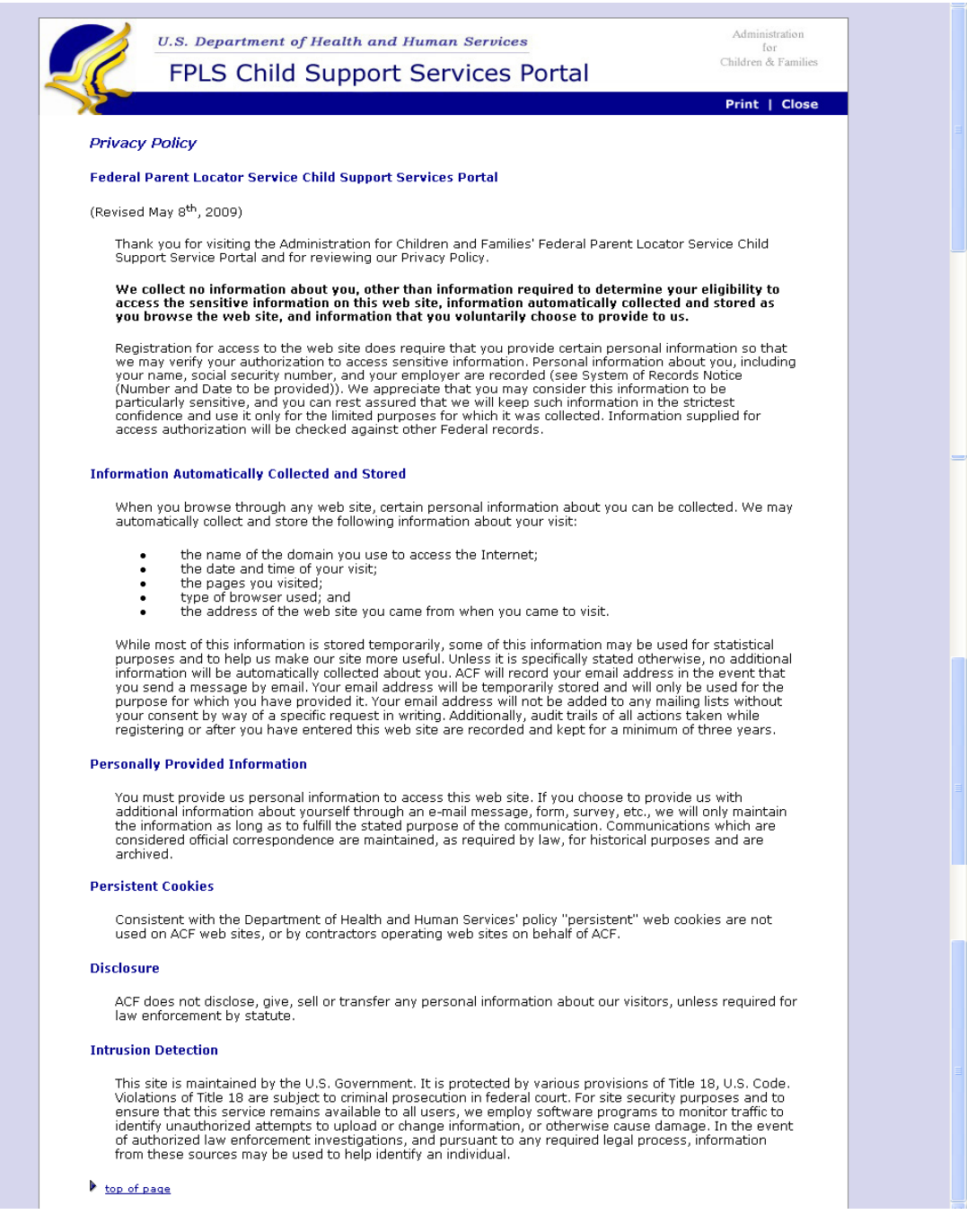

Chart 6-10 describes the functions that are available from the Privacy Policy window.

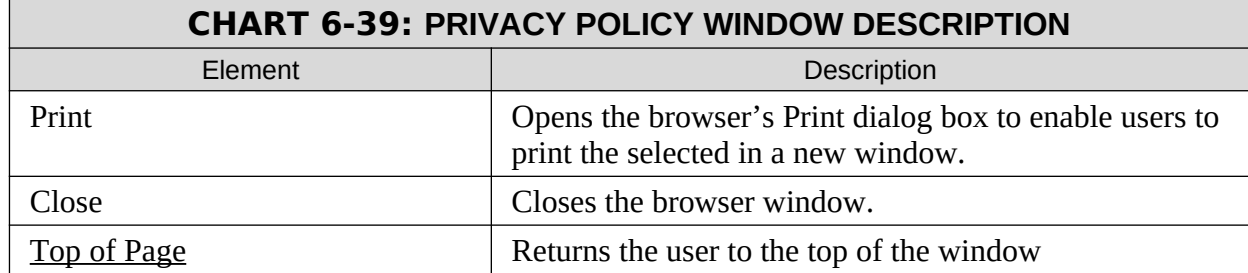

Public reporting burden for this collection of information is estimated to average .1 hours per response, including the time for reviewing instructions, gathering and maintaining the data needed, and reviewing the collection of information.

An agency may not conduct or sponsor, and a person is not required to respond to, a collection of information unless it displays a currently valid OMB control number.